# **LaserLight**® **Series**

*Remote Displays Version 2.05*

# **Installation Manual**

**4'' Stop/Go Remote Display**

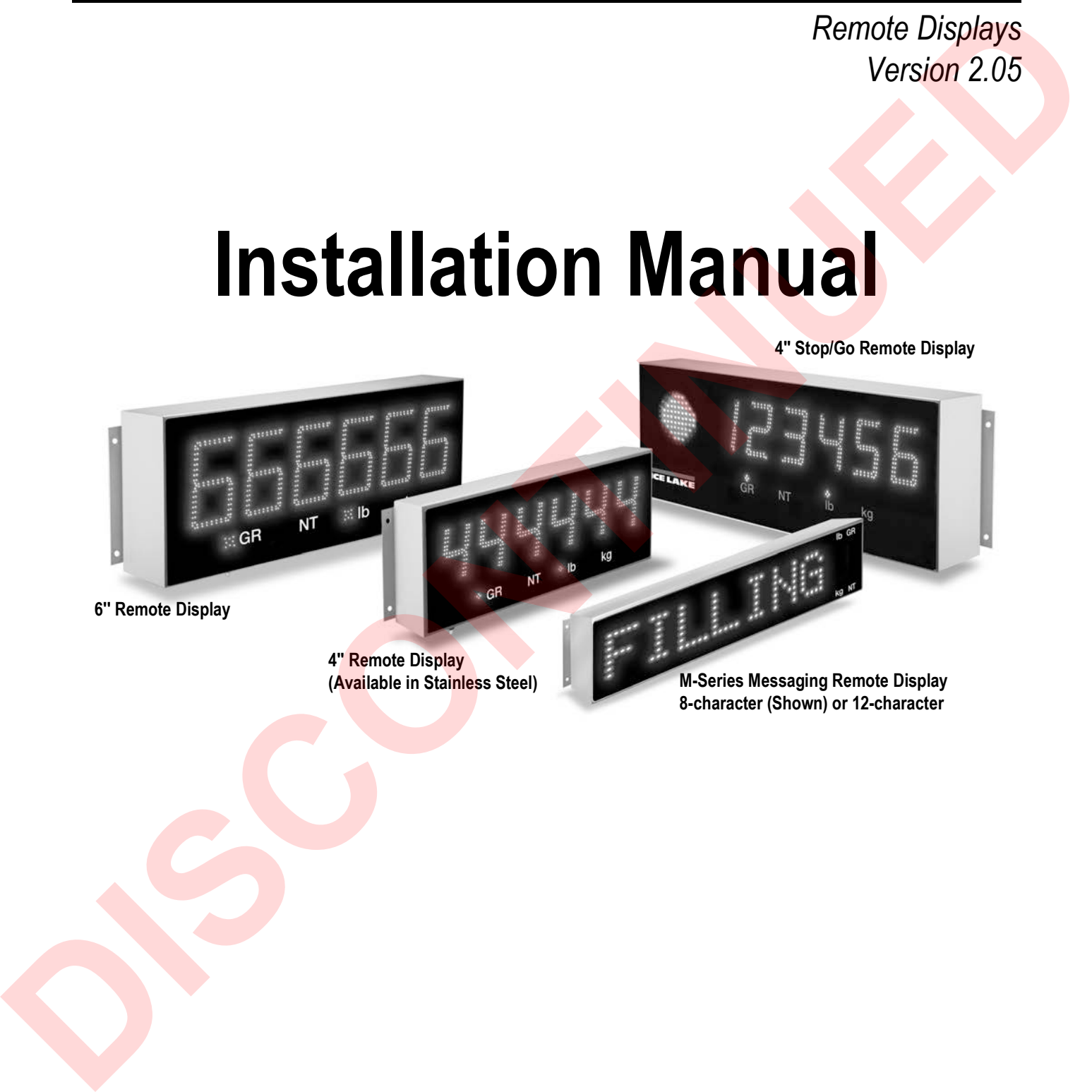

**4'' Remote Display**

**(Available in Stainless Steel) M-Series Messaging Remote Display 8-character (Shown) or 12-character**

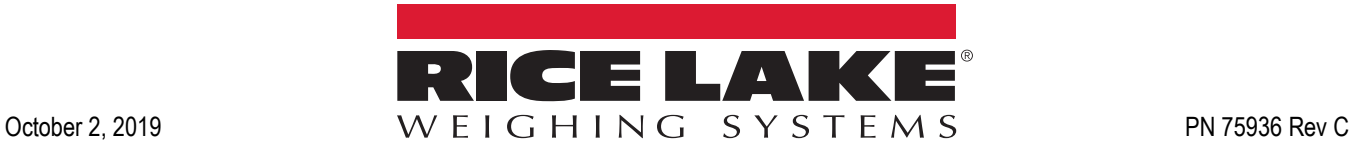

An ISO 9001 registered company © Rice Lake Weighing Systems. All rights reserved.

Rice Lake Weighing Systems<sup>®</sup> is a registered trademark of Rice Lake Weighing Systems. All other brand or product names within this publication are trademarks or registered trademarks of their respective companies.

All information contained within this publication is, to the best of our knowledge, complete and accurate at the time of publication. Rice Lake Weighing Systems reserves the right to make changes to the technology, features, specifications and design of the equipment without notice. An IS[O](https://www.ricelake.com/en-us/) 9001 registered company<br>
C Rice Lake Weighing Systems. All rights reserved.<br>
Rice Lake Weighing Systems. All rights reserved.<br>
All other transmit or product names within this published are trademarks or<br>
registered

The most current version of this publication, software, firmware and all other product updates can be found on our website:

**www.ricelake.com**

## **Contents**

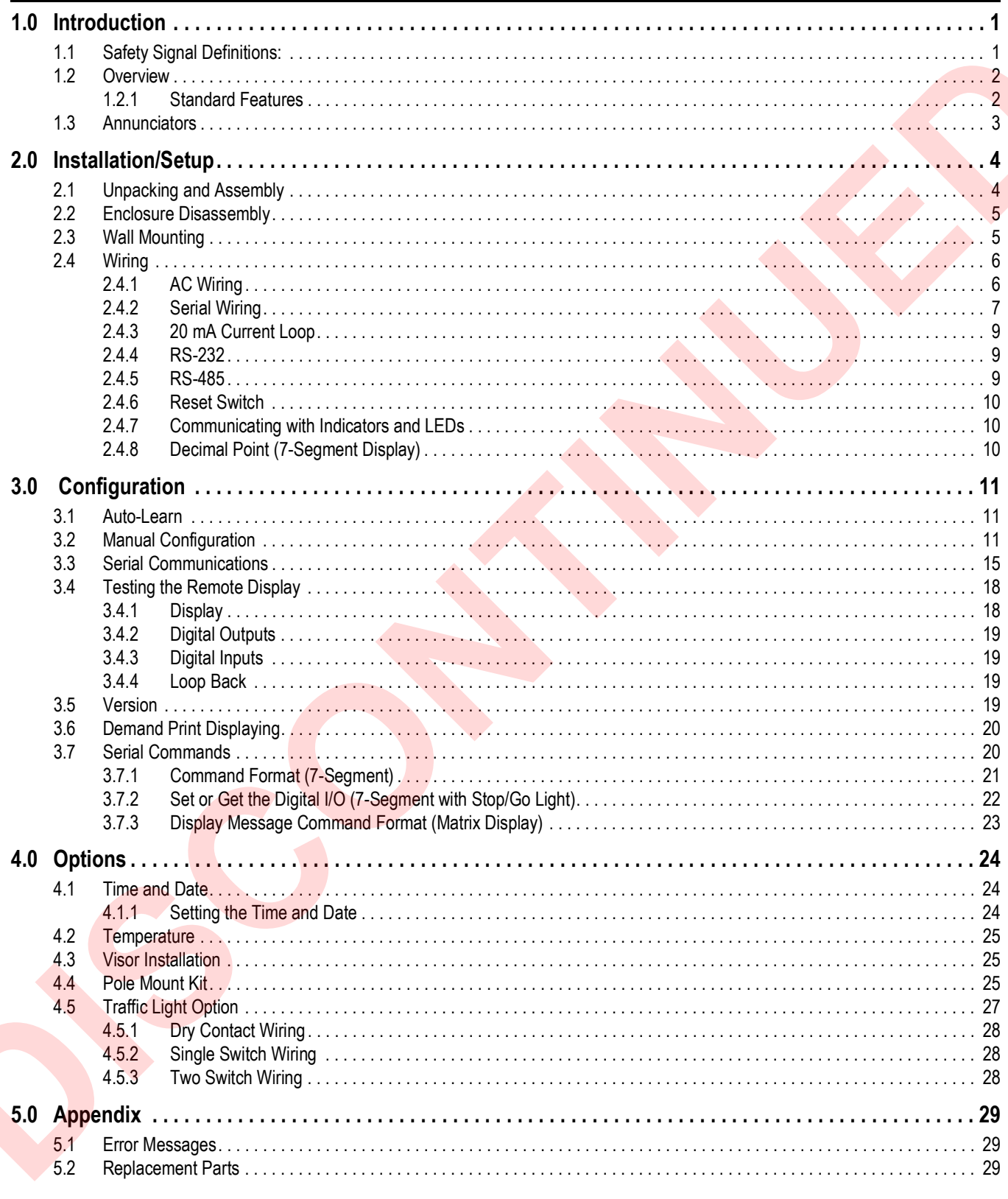

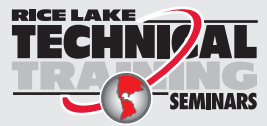

Technical training seminars are available through Rice Lake Weighing Systems. Course descriptions and dates can be viewed at www.ricelake.com/training **Example 2008** Section 2008. 1999 and asking for the training department.

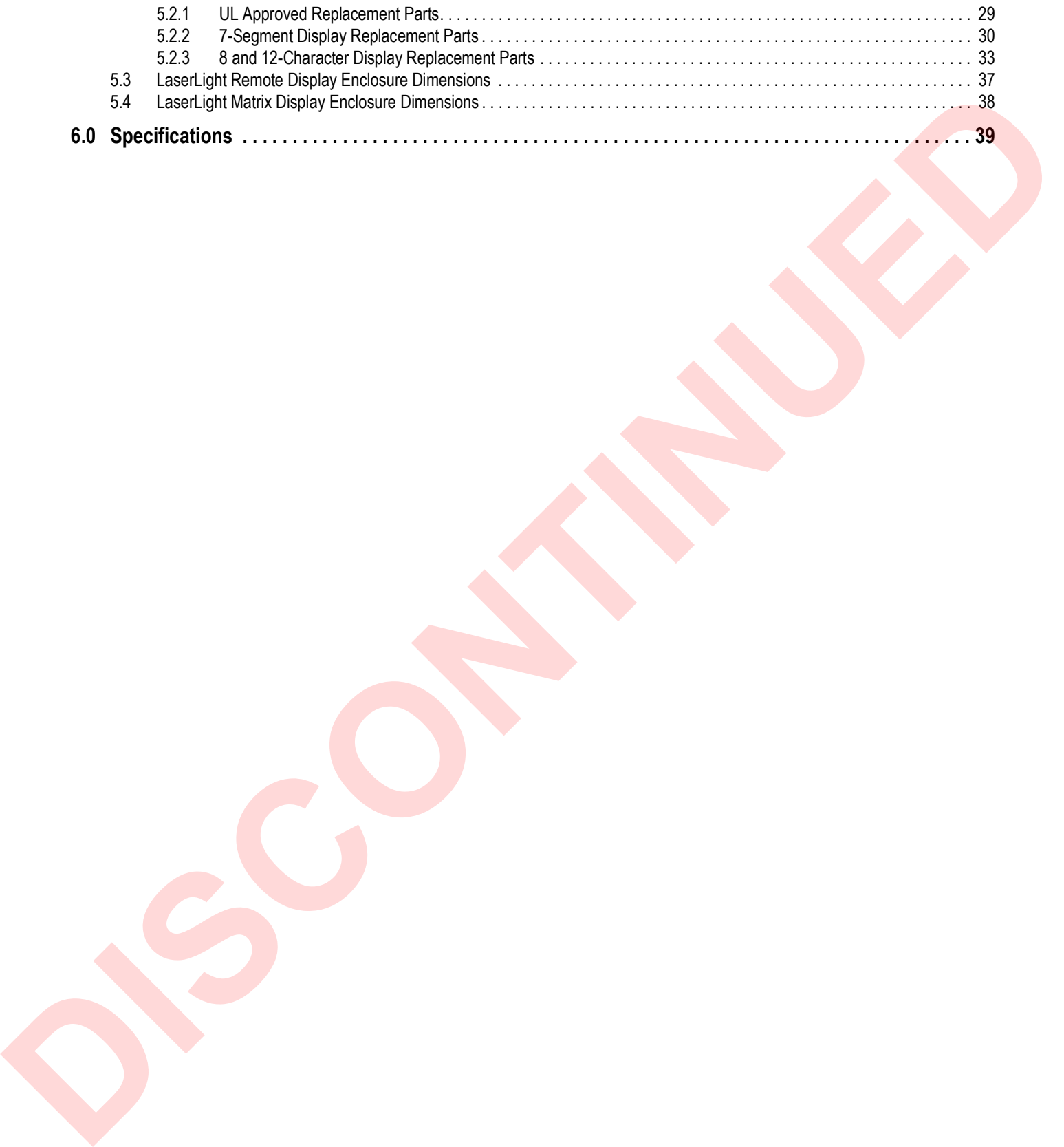

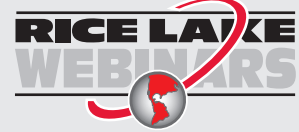

Rice Lake continually offers web-based video training on a growing selection of product-related topics at no cost. Visit *www.ricelake.com/webinars*

# <span id="page-4-0"></span>**1.0 Introduction**

This manual is intended for use by service technicians responsible for installing and servicing the LaserLight® LED remote display. Installation procedures are written in the order to be followed by the installer: pre-installation setup, configuration and on-site installation.

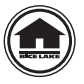

Manuals and additional resources are available from the Rice Lake Weighing Systems website at **www.ricelake.com** Warranty information can be found on the website at **www.ricelake.com/warranties**

## <span id="page-4-1"></span>**1.1 Safety Signal Definitions:**

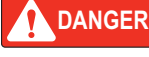

*Indicates an imminently hazardous situation that, if not avoided, will result in death or serious injury. Includes hazards that are exposed when guards are removed.*

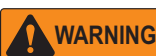

*Indicates a potentially hazardous situation that, if not avoided, could result in serious injury or death. Includes hazards that are exposed when guards are removed.*

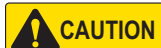

 *Indicates a potentially hazardous situation that, if not avoided, could result in minor or moderate injury.*

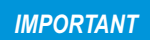

*Indicates information about procedures that, if not observed, could result in damage to equipment or corruption to and loss of data.*

## **General Safety**

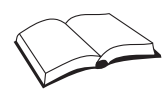

*Do not operate or work on this equipment unless this manual has been read and all instructions are understood. Failure to follow the instructions or heed the warnings could result in injury or death. Contact any Rice Lake Weighing Systems dealer for replacement manuals.*  **DISCONSIST[E](http://www.ricelake.com/warranties)NT INTERNATIONAL CONSISTS AN[D](http://www.ricelake.com/) ARRANGEMENT CONSISTS AND ARRANGEMENT CONSISTS AND INTERNATIONAL CONSISTS AND INTERNATIONAL CONSISTS AND CONSISTS AND CONSISTS AND CONSISTS AND CONSISTS AND CONSISTS AND CONSISTS AN** 

## **WARNING**

*Failure to heed could result in serious injury or death.*

*Some procedures described in this manual require work inside the indicator enclosure. These procedures are to be performed by qualified service personnel only.*

*Do not allow minors (children) or inexperienced persons to operate this unit.*

*Do not operate without all shields and guards in place.*

*Do not place fingers into slots or possible pinch points.*

*Do not use any load-bearing component that is worn beyond 5% of the original dimension.*

*Do not use this product if any of the components are cracked.*

*Do not exceed the rated load limit of the unit.*

*Do not make alterations or modifications to the unit.*

*Do not remove or obscure warning labels.*

*Before opening the unit, ensure the power cord is disconnected from the outlet.*

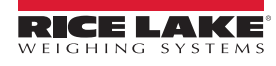

## <span id="page-5-0"></span>**1.2 Overview**

The LaserLight remote display features a super-bright LED display and non-glare filtered lens for use in a wide variety of applications. The LaserLight Series are available with a 7-segment, 6-digit display or an eight or 12-character matrix display. The LaserLight remote display is designed to work with most digital weight indicators, host computers, and peripherals using a 20 mA current loop, RS-232 or RS-485 communications.

The unique IntelliBright™ feature uses a photo sensor to read ambient light and automatically adjusts the LaserLight display between day and night settings.

The display has seven internal buttons and three external buttons to set various parameters. The external buttons include two for setting the time and date, and one for the learn sequence. The configuration menu is entered via the setup button and is displayed on the display board panel for easy configuration of the unit.

This manual provides installation and configuration instructions for the display.

### <span id="page-5-1"></span>**1.2.1 Standard Features**

The LaserLight 7-segment remote display is available in 4" or 6" digit sizes and the matrix display is available in 2.5" character size with 8 or 12 positions. The LaserLight 4-SG remote display comes in a 4" digit size in a 6" enclosure size. Both styles use an Auto-Learn function which automatically determines the serial settings and data format used by the attached indicator. The Law tight internet stapping is dong public work with most sightal weight includes, hed computers, and precisions of the law tight include the limit of the law tight include the state of the state of the state of the st

Additional standard features include:

- Hold displayed weight (demand input)
- Adjustable daylight/night intensity
- Mirror function (weight only)
- Auto-sensing 115/230 VAC power supply
- Mode and unit legends
- Echo
- Traffic light option (4" digit size only)
- Time and date (4", 4"-SG, 6" only)

## **Optional Features**

Optional features of the LaserLight remote display include:

- Temperature
- Field-installable metal visor for all models
- UL Approved Unit
- Time and date (M-Series, 8 and 12 character)

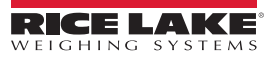

#### **UL 48 Approved Safety**

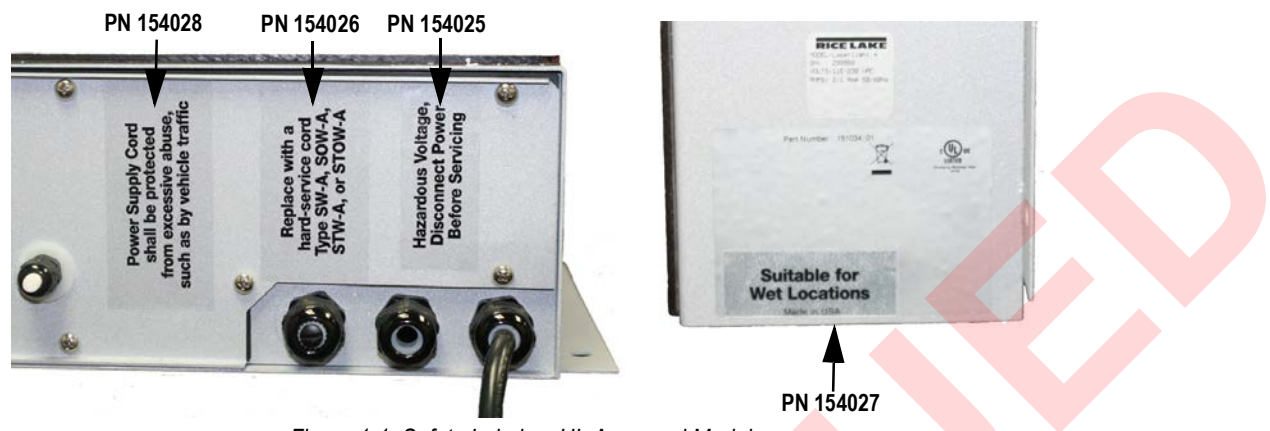

*Figure 1-1. Safety Labels – UL Approved Models*

#### <span id="page-6-4"></span>**UL 48 Approval For**

• Wet location

<span id="page-6-3"></span>*IMPORTANT*

- Cord connected
- Stationary sign

*Test operation of ground fault circuit interrupter each time the LaserLight is plugged in.*

*All labels must be in legible condition. If illegible, replace using the part numbers found within Figure 1-1.*

## <span id="page-6-0"></span>**1.3 Annunciators**

The 7-segment LaserLight remote display uses a set of four high-intensity LED annunciators (Figure 1-2). The matrix display uses two positions of the display to display arrows which provide additional information about the value being displayed (Figure 1-3):

*Gross* and *Net* annunciators are lit to indicate whether the displayed weight is a gross or net weight.

- *Ib*, *kg* annunciators indicate the units associated with the displayed value and represent primary and secondary units
- <span id="page-6-1"></span>• Red, green circle and green arrow annunciators indicate the traffic light state on the display; Feature applies to only the LaserLight 4-SG

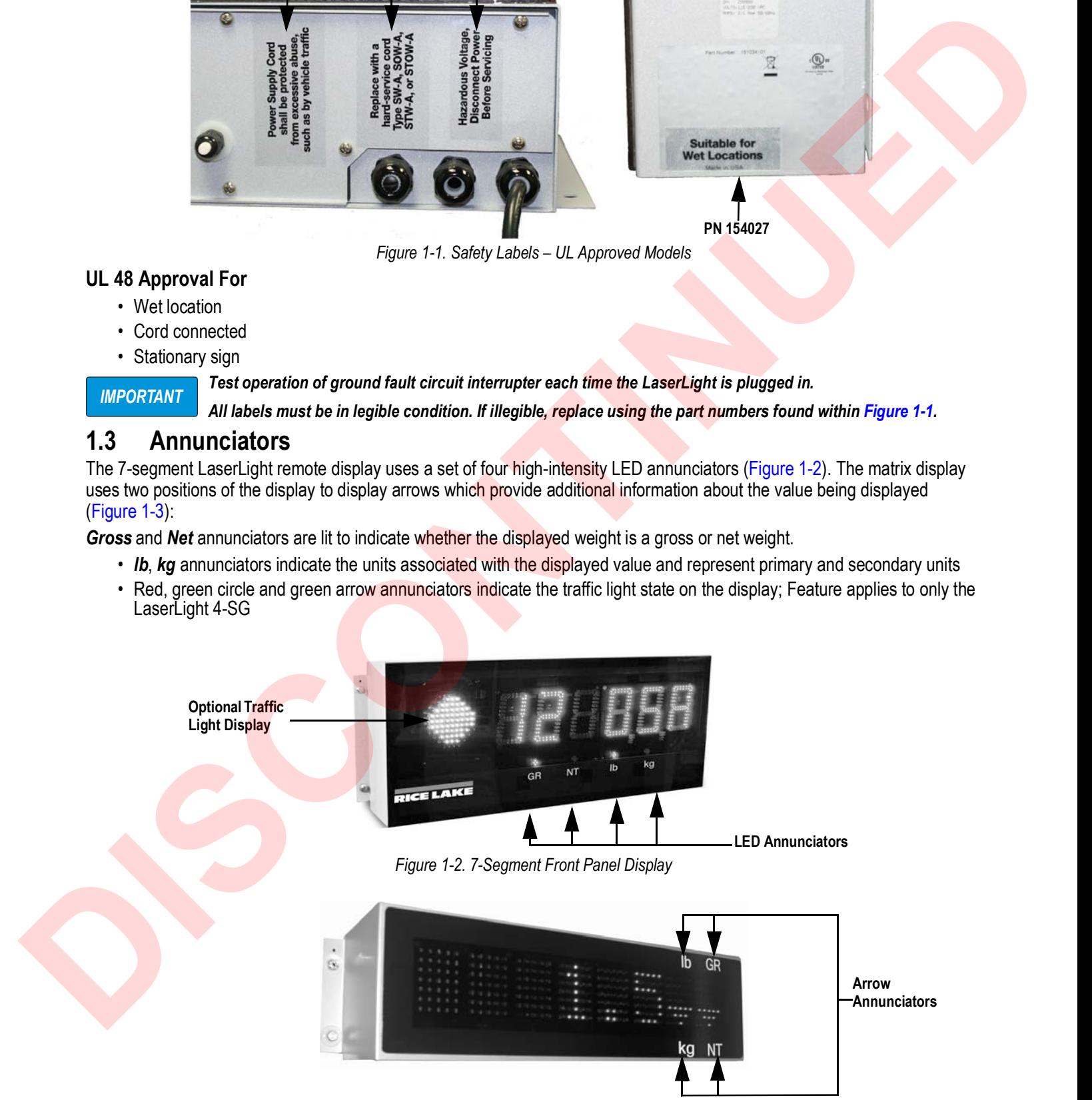

*Figure 1-3. Matrix Display Front Panel*

<span id="page-6-2"></span>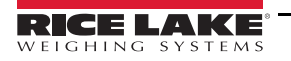

# <span id="page-7-2"></span><span id="page-7-0"></span>**2.0 Installation/Setup**

The LaserLight remote display can be set up and configured once it is mounted. This section describes basic installation, AC wiring, RS-232, RS-485 and 20 mA current loop connections. Once installation setup is complete, see Section 3.0 on page 11 for information on configuring the remote display.

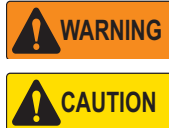

*The LaserLight has no on/off switch. Before opening the unit, ensure the power cord is disconnected from the power outlet.*

*Use a wrist strap to ground yourself and protect components from electrostatic discharge (ESD) when working inside the enclosure.*

*This unit uses double pole/neutral fusing which could create an electric shock hazard. Procedures requiring work inside the remote display must be performed by qualified service personnel only.*

## <span id="page-7-1"></span>**2.1 Unpacking and Assembly**

Immediately after unpacking, visually inspect the LaserLight remote display for damage. If parts were damaged in shipment, notify Rice Lake Weighing Systems and the shipper immediately. The main components of the LaserLight remote display include:

- Powder coated steel or stainless steel enclosure
- Primary and secondary display boards
- Power supply
- Mounting panel for the CPU board (located on back of mounting plate)

*Remove the protective plastic on the lens of the LaserLight as it obscures the display over time and becomes very difficult to remove later on. IMPORTANT*

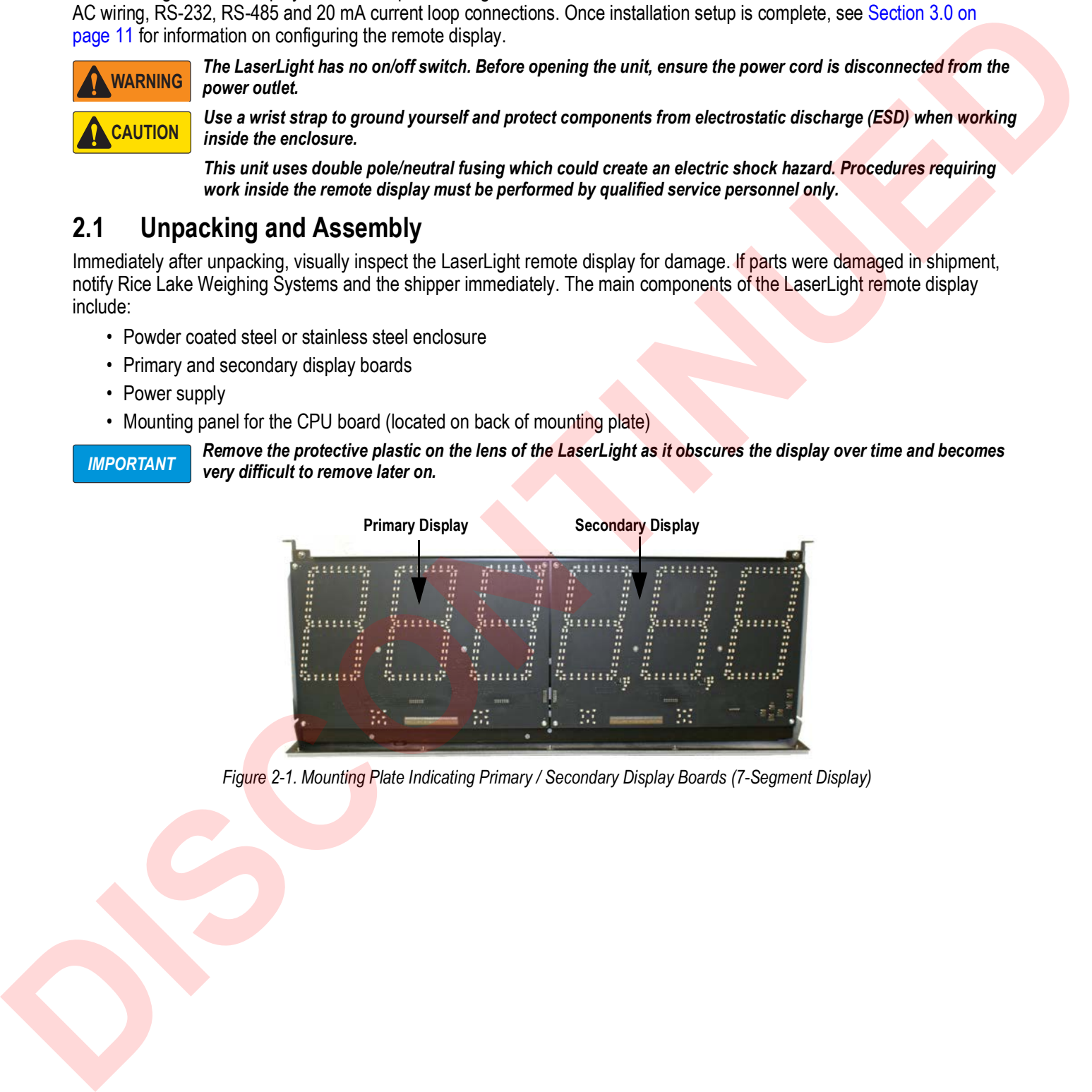

*Figure 2-1. Mounting Plate Indicating Primary / Secondary Display Boards (7-Segment Display)*

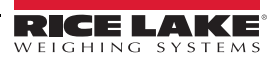

## <span id="page-8-3"></span><span id="page-8-0"></span>**2.2 Enclosure Disassembly**

For ease of installation, remove the mounting plate (which includes the primary and secondary display boards) before installing the LaserLight remote display. This protects the LEDs from unnecessary jarring and makes the enclosure lighter for installation. Use the following steps to remove the mounting plate from the enclosure.

#### *Use caution when lowering/raising the mounting plate to ensure LEDs do not contact the enclosure sides. IMPORTANT*

- 1. Remove the captive screws located on the bottom of the enclosure. The mounting plate is located on the inside of the enclosure, on a frame which can be held in place by tabs and two pins (Figure 2-2).
- 2. Glide the mounting plate frame downward, allowing it to hang freely beneath the enclosure.
- 3. Disconnect the chassis ground wire from the top of the mounting plate mounting frame.
- 4. Disconnect the AC cord assembly from the power supply.
- 5. Using a slight diagonal twisting motion, slide the mounting plate out from the inside of the enclosure and set it aside.

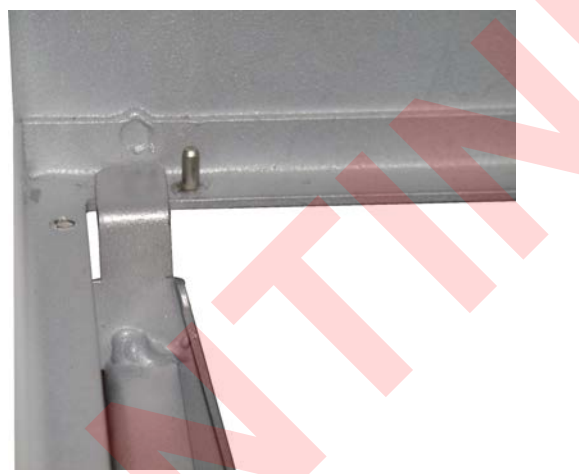

*Figure 2-2. Tab Pin Assembly on Inside of Remote Display Enclosure*

## <span id="page-8-2"></span><span id="page-8-1"></span>**2.3 Wall Mounting**

The Laser Light remote display can be mounted to vertical surfaces or a pole.

Select a site and use installation screws or wall anchors to secure the remote display to a wall using the mounting holes on the flange tabs. The flange hole size accommodates 1/4" hardware.

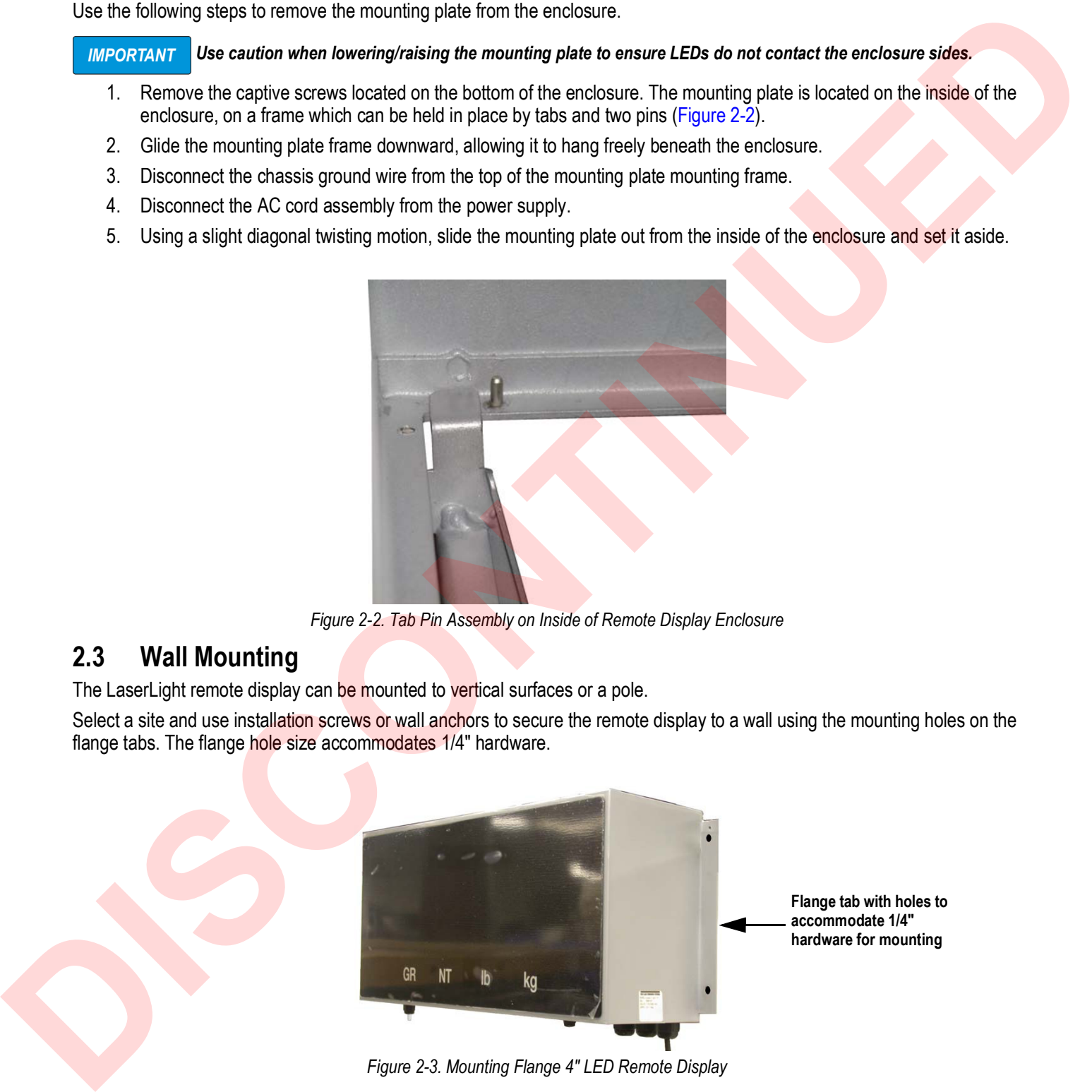

*Figure 2-3. Mounting Flange 4'' LED Remote Display*

An optional pole mounting kit, which fits 4" - 8" poles, must be used when installing a remote display on a pole ([Section 4.4 on](#page-28-3)  [page 25\)](#page-28-3).

Once the enclosure is secured, slide the mounting plate down to allow it to hang freely from the enclosure with the tabs secured against the pins. This enables the user to continue wiring the remote display.

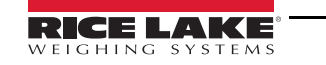

## <span id="page-9-0"></span>**2.4 Wiring**

The LaserLight remote display provides three cord grips located on the underside of the enclosure for cabling, one for the power cord (supplied) and two for serial communications. The LaserLight remote display is pre-wired. Only the serial communications cable must be connected. An A/C power cord is also supplied.

Use the following steps to wire the remote display:

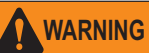

*The LaserLight remote display has no on/off switch. Before opening the unit, ensure the power cord is disconnected from the power outlet.*

1. Open the display and lower the mounting plate (Section 2.2 on page 5).

 *Use caution when lowering or raising the mounting plate to ensure the LEDs do not contact the enclosure sides. IMPORTANT*

2. Loosen the retaining screws located on the front of mounting plate (Figure 2-4). The mounting plate is hinged on a backplate frame to allow easier access to the AC wiring and the CPU board.

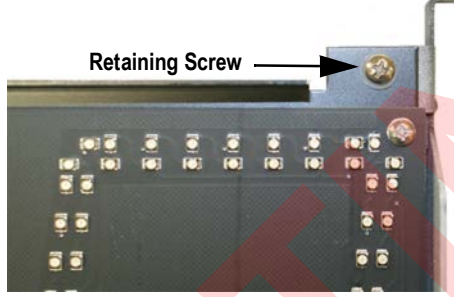

*Figure 2-4. Retaining Screw Location*

## <span id="page-9-2"></span><span id="page-9-1"></span>**2.4.1 AC Wiring**

The LaserLight power supply can run on either 115 or 230 VAC.

The AC wiring is run through the cord grip to a 3-position AC terminal block bracket on the inside of the enclosure. This bracket can be removed by loosening the two standoffs and lifting it off. It can be lowered and pulled outside of the enclosure to ease wiring connections.

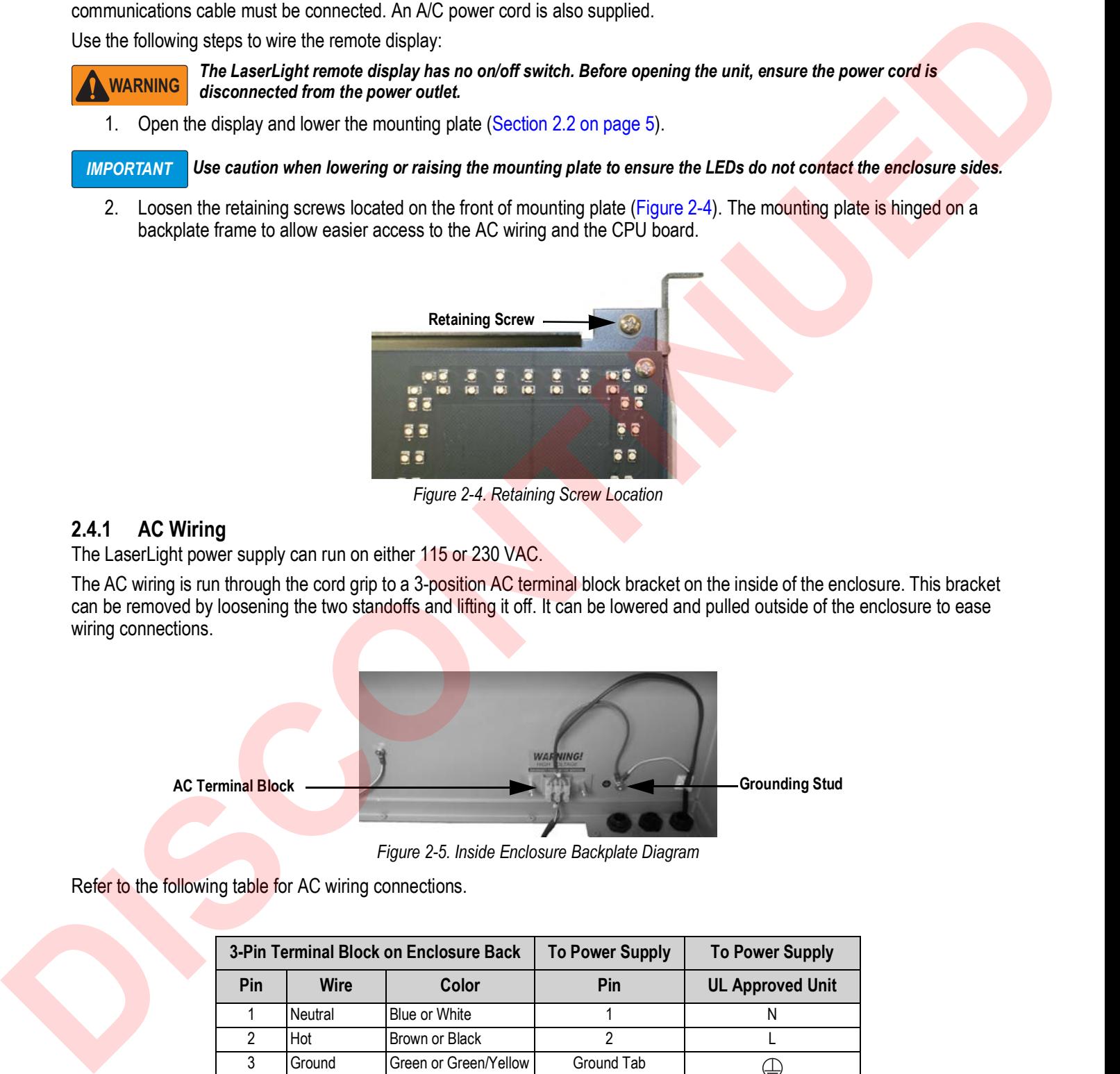

*Figure 2-5. Inside Enclosure Backplate Diagram*

Refer to the following table for AC wiring connections.

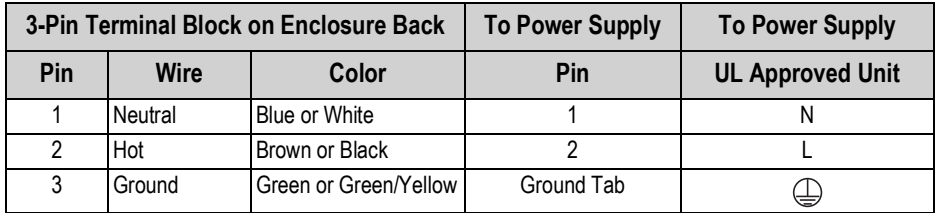

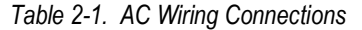

 *Ensure a ground wire is attached to the grounding stud located on the enclosure backplate. IMPORTANT*

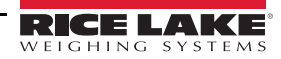

#### <span id="page-10-2"></span><span id="page-10-0"></span>**2.4.2 Serial Wiring**

Serial communications are connected to the CPU board using removable screw terminal plugs on J6, J8 and J9 ([Figure 2-9 on page 9\)](#page-12-3).

To connect the communications cable to the remote display:

*The LaserLight remote display has no on/off switch. Before opening the unit, ensure the power cord is disconnected from the power outlet.*  **WARNING**

- 1. Open the display and lower the mounting plate (Section 2.2 on page 5).
- 2. Remove the captive retaining screws and flip forward the hinged mounting plate.

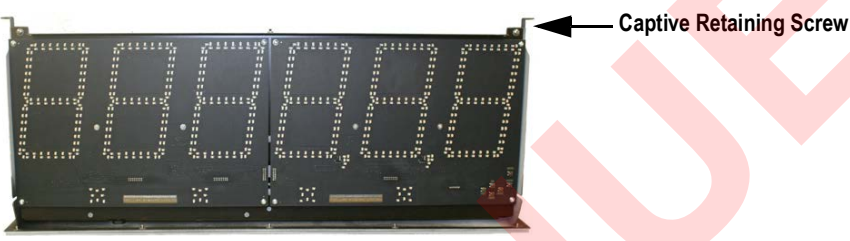

*Figure 2-6. LED Primary and Secondary Display Boards (7-Segment Display)*

- 3. Loosen the serial cable cord grip and push enough communications cable into the enclosure to allow attachment to the CPU board.
- 4. Strip serial cable jacket back to cord grip (metal construction) location to expose the braided shield. Trim the braid, shield wire or foil back to within 1" (1.5 cm) of stripped cable jacket (Figure 2-7).
- 5. Feed the cable through the dome nut and clamping insert. Fold the braided shield over the clamping insert, making sure the braided shield overlaps the O-ring by  $3/32$ " (0.2 cm).
- 6. Push the clamping insert into the body and tighten the dome nut.
- 7. Make cable connections for RS-232, RS-485, or 20 mA current loop communications.
- <span id="page-10-1"></span>8. Tighten the serial cable cord grip.

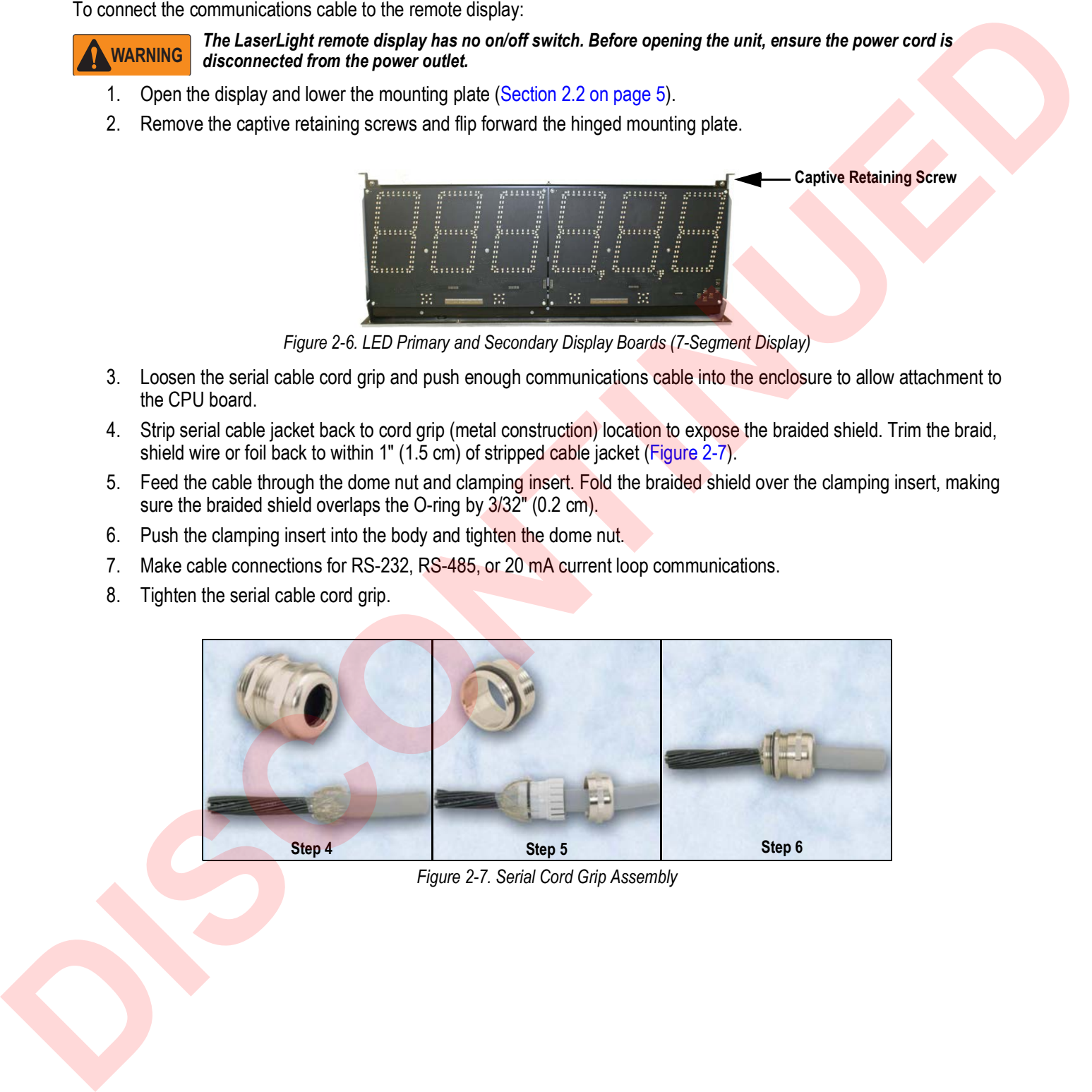

*Figure 2-7. Serial Cord Grip Assembly*

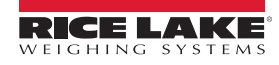

#### **RF Interference**

If experiencing RF Interference, follow the instructions below.

- 1. Loop the serial wires through the cylindrical ferrite (PN 66730) provided with this manual.
- 2. Using the plastic cable ties provided, secure the wires to the ferrite and the serial cable to the learn switch wires to keep ferrite from contacting the CPU board.

*Figure 2-8. Cylindrical Ferrite Placement*

| <b>Cylindrical Ferrite</b> |                       | Figure 2-8. Cylindrical Ferrite Placement |                     |                          | <b>Plastic Cable Ties</b> |
|----------------------------|-----------------------|-------------------------------------------|---------------------|--------------------------|---------------------------|
|                            | Connector             | <b>Pin Assignment</b>                     | <b>Function</b>     | <b>Port Position</b>     |                           |
|                            | J1                    |                                           | Ground              |                          |                           |
|                            |                       | 2                                         | Digin 0             |                          |                           |
|                            |                       | $\mathbf{3}$                              | Digin 1             |                          |                           |
|                            |                       | 4                                         | $+5V$               |                          |                           |
|                            |                       | 5                                         | DigOut 0            |                          |                           |
|                            |                       | $6\phantom{a}$                            | DigOut <sub>1</sub> |                          |                           |
|                            |                       | $\overline{7}$                            | Ground              |                          |                           |
|                            | J6                    | 1                                         | 20 mA Rx+           | Port 0                   |                           |
|                            |                       | $\overline{a}$                            | 20 mA Rx-           | Port 0                   |                           |
|                            |                       | $\overline{3}$                            | 20 mA Tx+           | Port 1                   |                           |
|                            |                       | $\overline{4}$                            | 20 mA Tx-           | Port 1                   |                           |
|                            | $\overline{\sqrt{8}}$ | 1                                         | <b>RS-232 TxD 0</b> | Port 0                   |                           |
|                            |                       | $\overline{c}$                            | RS-232 TxD 1        | Port 1                   |                           |
|                            |                       | 3                                         | RS-232 RxD 0        | Port 0                   |                           |
|                            |                       | 4                                         | RS-232 RxD 1        | Port 1                   |                           |
|                            |                       | 5                                         | RS-232 SIG GND      | $\overline{\phantom{0}}$ |                           |
|                            |                       | 6                                         | RS-232 SIG GND -    |                          |                           |
|                            | $\mathsf{J}9$         |                                           | RS-485 Rx+          | Port 0                   |                           |
|                            |                       | $\overline{c}$                            | RS-485 Rx-          | Port 0                   |                           |
|                            |                       | 3                                         | RS-485 Tx+          | Port 0                   |                           |
|                            |                       | 4                                         | RS-485 Tx-          | Port 0                   |                           |
|                            |                       | Table 2-2. Serial Communications Wiring   |                     |                          |                           |

*Table 2-2. Serial Communications Wiring*

<span id="page-11-0"></span>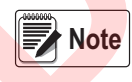

## **LaserLight Remote Display CPU Board**

Port 0 which is connected to the indicator supports three configurations: 20 mA, RS-232, and RS-485 communications. Port 1 which is the Echo port, supports 20 mA and RS-232 communications.

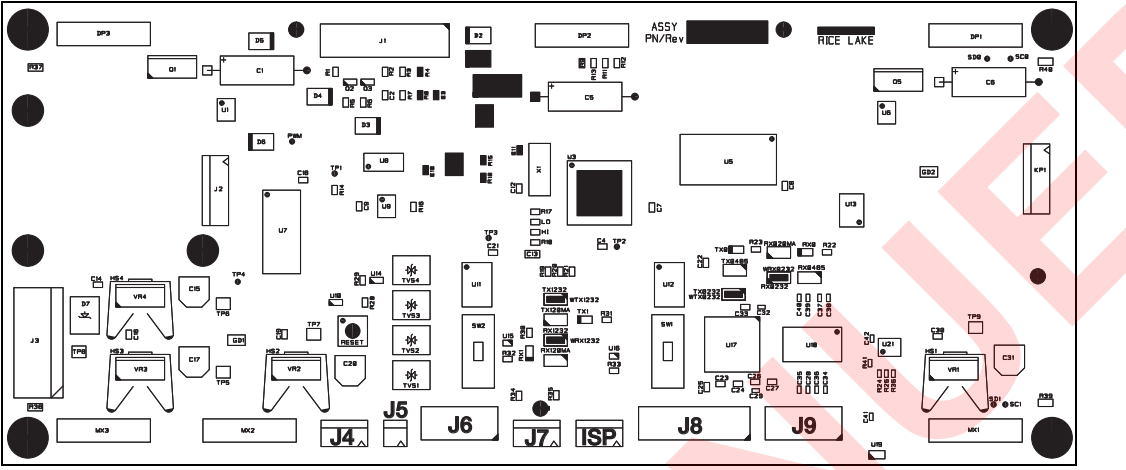

<span id="page-12-5"></span>*Figure 2-9. LaserLight Remote Display CPU Board*

## <span id="page-12-3"></span><span id="page-12-0"></span>**2.4.3 20 mA Current Loop**

20 mA current loop communication is provided on connector J6 of the CPU board (Figure 2-9 and Table 2-2 on page 8). Ensure receive jumpers are across RX0, 20 mA and select active or passive switch settings. Remove unused jumpers (Figure 2-10).

## <span id="page-12-1"></span>**2.4.4 RS-232**

The RS-232 connection is provided on connector J8 of the CPU board (Figure 2-9 and Table 2-2 on page 8). Ensure transmit and receive jumpers are across TX0 232 and RX0 232 (Figure 2-10).

## <span id="page-12-2"></span>**2.4.5 RS-485**

The RS-485 connection is provided on connector J9 of the CPU board (Figure 2-9 and Table 2-2 on page 8). Ensure transmit and receive jumpers are across TX0 485 and RX0 485 (Figure 2-10).

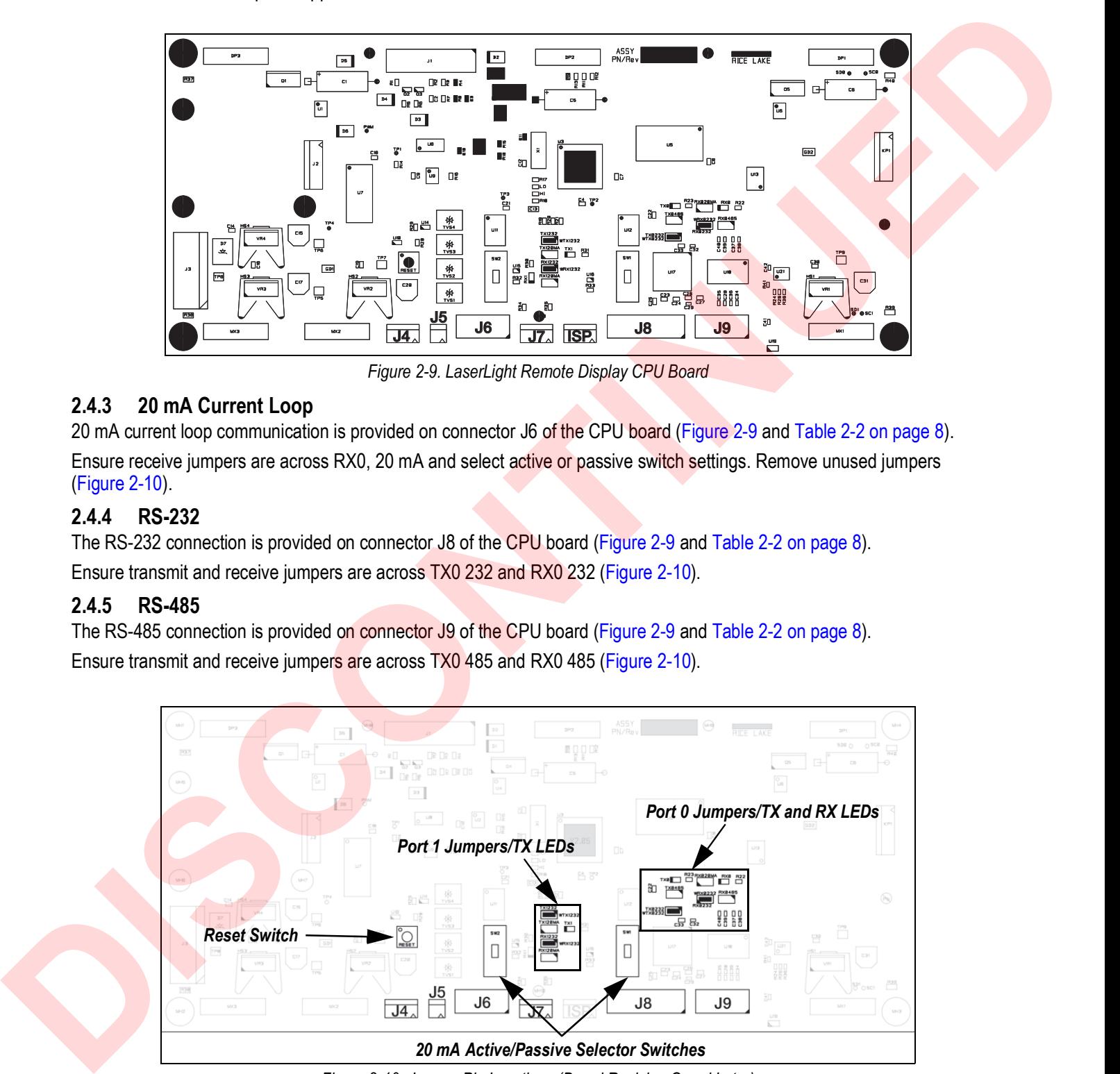

<span id="page-12-4"></span>*Figure 2-10. Jumper Pin Locations (Board Revision G and Later)*

#### <span id="page-13-0"></span>**2.4.6 Reset Switch**

The reset switch enables a simulated power up reset. It goes back to normal operation mode. The reset switch eliminates having to unplug the unit to do a reset, see [Figure 2-10 on page 9](#page-12-4) for the reset switch location on the CPU board.

## <span id="page-13-1"></span>**2.4.7 Communicating with Indicators and LEDs**

Small LEDs located on the CPU board flash when serial data is received or sent. The transmit indicators flash when data is being sent out of the port. The receive indicator flashes when the data is received. A steady indicator on receive LEDs reflect a connection with no streaming data, see Figure 2-10 on page 9 for communication indicator locations on the CPU board. 247 Communicating with Indications and LED<sub>8</sub><br>Small LEDs localed on the CPU band lists when the side is recoved or sent. The time initial cleanes telesting<br>temperature with no structure of the most information when the sid

#### <span id="page-13-2"></span>**2.4.8 Decimal Point (7-Segment Display)**

The primary display board has decimal LED's. These can be changed to commas by moving a jumper located on the front of the display board (Figure 3-2 on page 12).

Ensure the decimal point/comma jumper is in the proper position on the display board.

# <span id="page-14-3"></span><span id="page-14-0"></span>**3.0 Configuration**

Once the LaserLight remote display is installed, it may need to be configured if the indicator requires special settings.

Configuration can be done manually and is explained in Section 3.2.

Using Auto-Learn simplifies installation by automatically detecting the communications format and data rate used by the indicator and eliminates the need for configuration, see Section 3.1 for an overview of Auto-Learn.

## <span id="page-14-1"></span>**3.1 Auto-Learn**

The LaserLight remote display incorporates a software feature called Auto-Learn. Auto-Learn examines the serial data stream sent from the attached indicator and attempts to determine the data settings and format used by the indicator.

Auto-Learn occurs automatically when Port 0 is not locked via software configuration (not locked by default) and the connecting indicator is configured to send continuous (streaming) data (Table 3-5 on page 17). It also occurs automatically if the currently streamed format changes. LaserLight Auto-Learns by itself in most cases. This process can be forced by pressing the external Auto-Learn button.

<span id="page-14-5"></span>Use the following quick steps for Auto-Learn.

- 1. Open the enclosure per disassembly instructions in Section 2.2 on page 5 and connect the serial interface.
- 2. Visually inspect to ensure the Auto-Learn button is connected to J5 on the CPU board, see Figure 3-1 for plug-in location.
- 3. Power up the remote display.
- 4. Momentarily press the Learn button.
- <span id="page-14-6"></span>5. Use the right and left buttons to shift the displayed data string if the displayed weight is not positioned with LSD.

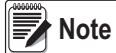

*If using an indicator with a Toledo T8142 format, follow Step 1–Step 5 then go to SP IND in the serial menu. Select 1 under special indicators.*

*It is recommended to lock Port 0 to eliminate un-intentional changes from occurring (Table 3-5 on page 17).*

## <span id="page-14-2"></span>**3.2 Manual Configuration**

To begin configuration, open the enclosure, see Section 2.2 on page 5 for enclosure disassembly instructions, to access the CPU board (Figure 3-1 and Figure 3-2 on page 12).

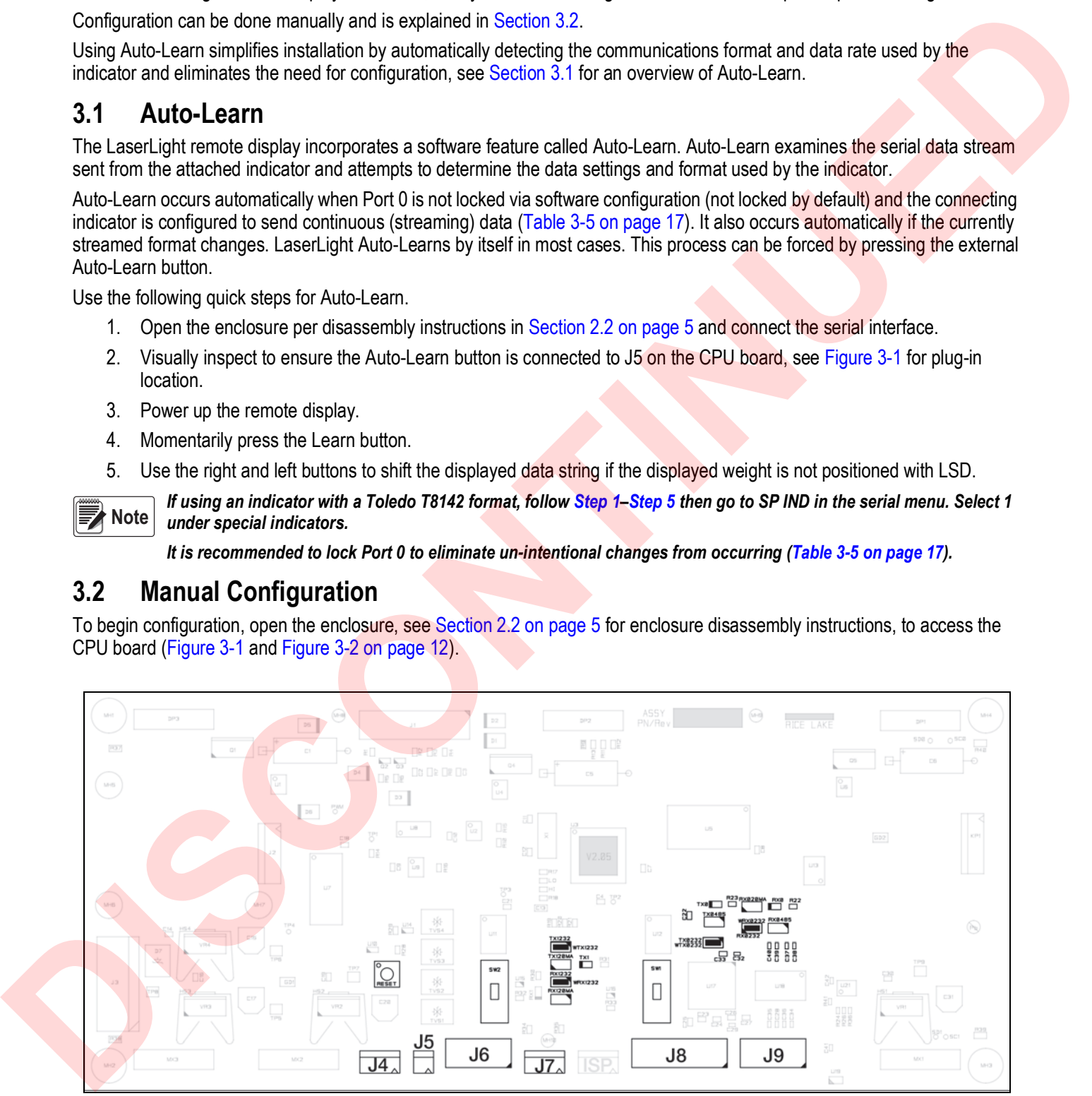

*Figure 3-1. LaserLight CPU Board*

<span id="page-14-4"></span>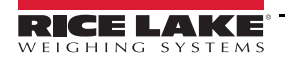

The setup button is located on the secondary display board [\(Figure 3-2](#page-15-1)).

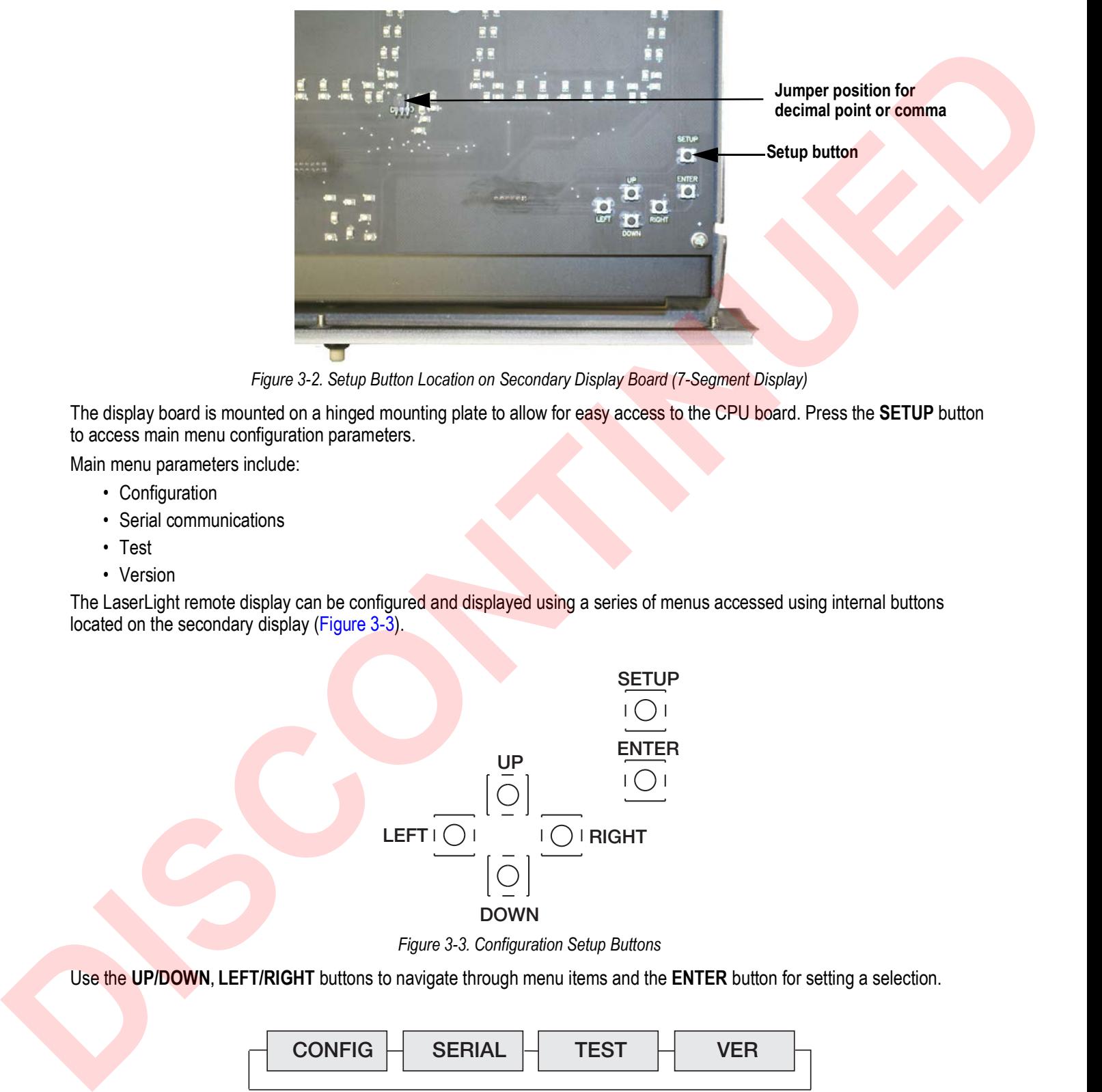

*Figure 3-2. Setup Button Location on Secondary Display Board (7-Segment Display)*

<span id="page-15-1"></span>The display board is mounted on a hinged mounting plate to allow for easy access to the CPU board. Press the **SETUP** button to access main menu configuration parameters.

Main menu parameters include:

- <span id="page-15-0"></span>• Configuration
- Serial communications
- Test
- Version

The LaserLight remote display can be configured and displayed using a series of menus accessed using internal buttons located on the secondary display (Figure 3-3).

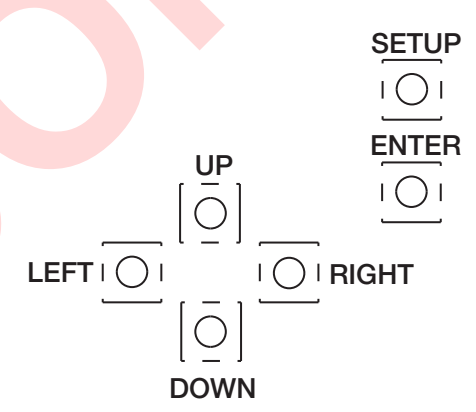

*Figure 3-3. Configuration Setup Buttons*

<span id="page-15-2"></span>Use the **UP/DOWN, LEFT/RIGHT** buttons to navigate through menu items and the **ENTER** button for setting a selection.

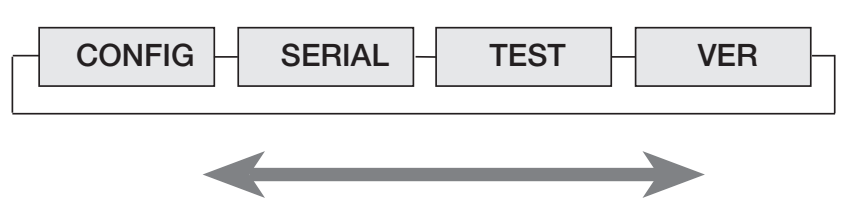

*Figure 3-4. LaserLight Main Menu Options*

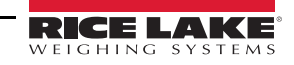

[Table 3-1](#page-16-0) summarizes the functions of each of the main menus and [Figure 3-5](#page-16-1) illustrates the main menu selections.

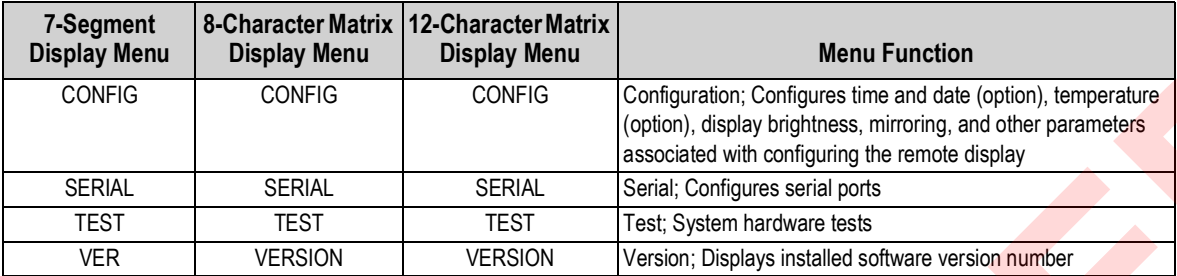

*Table 3-1. LaserLight Remote Display Menu Summary*

<span id="page-16-0"></span>When configuring the indicator attached to the remote display, ensure the decimal point configuration is compatible with the remote display. The LaserLight 7-segment remote display allows none, one or two decimal places, see Figure 3-2 on page 12 for jumper positions. The 8- or 12-character matrix displays use of one character position for the decimal point.

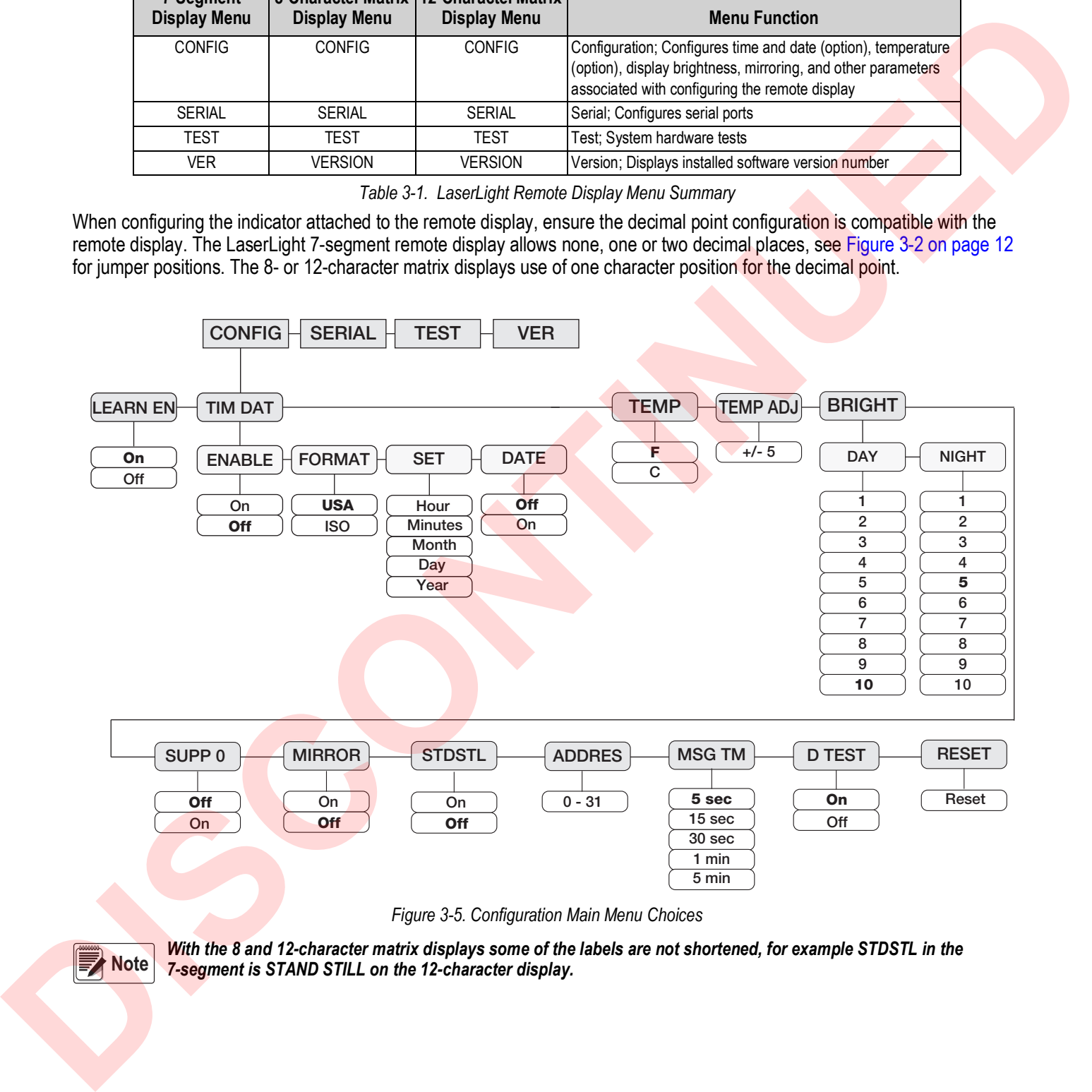

<span id="page-16-1"></span>**Note** 

<span id="page-16-2"></span>*With the 8 and 12-character matrix displays some of the labels are not shortened, for example STDSTL in the 7-segment is STAND STILL on the 12-character display.*

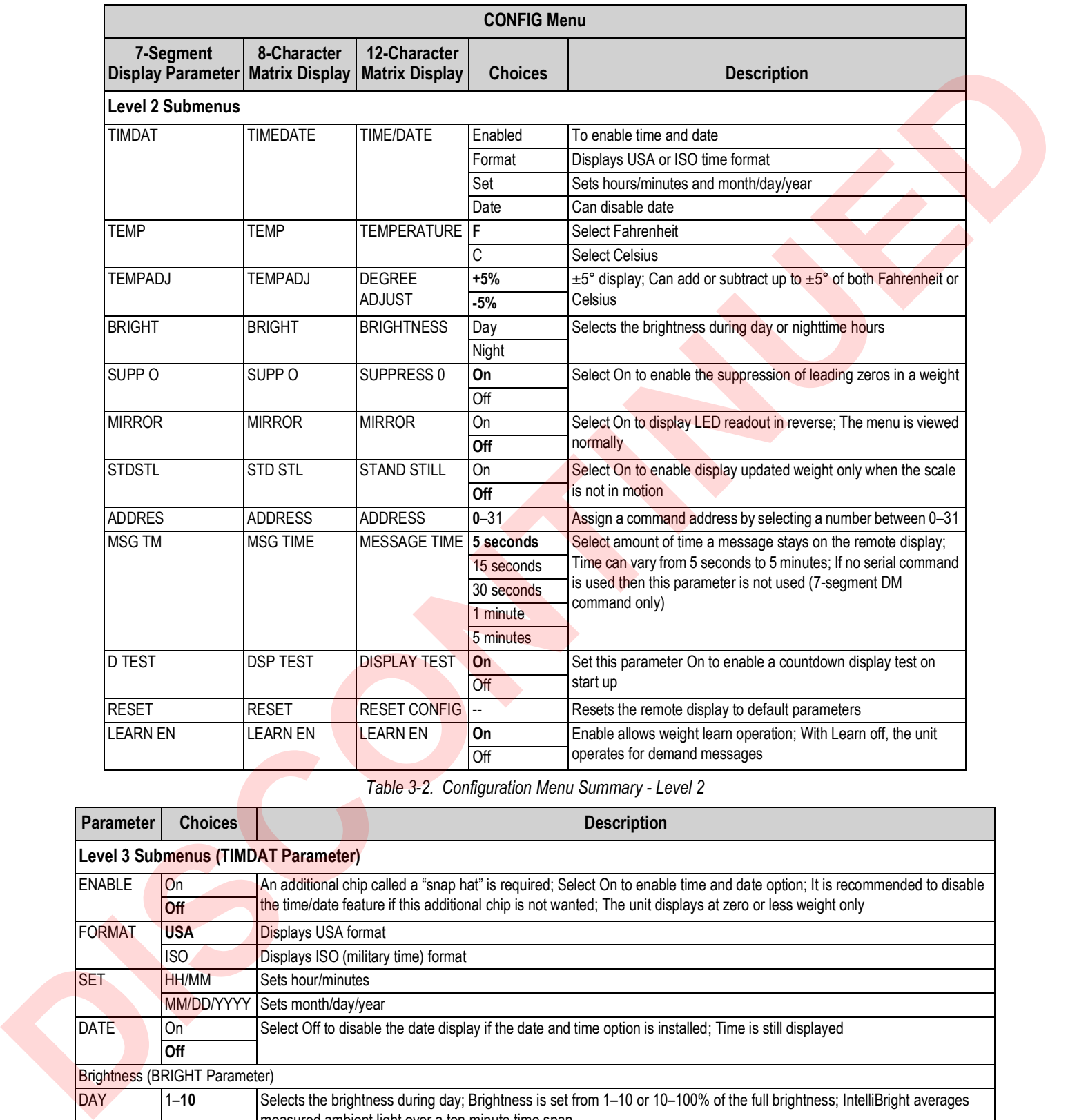

*Table 3-2. Configuration Menu Summary - Level 2*

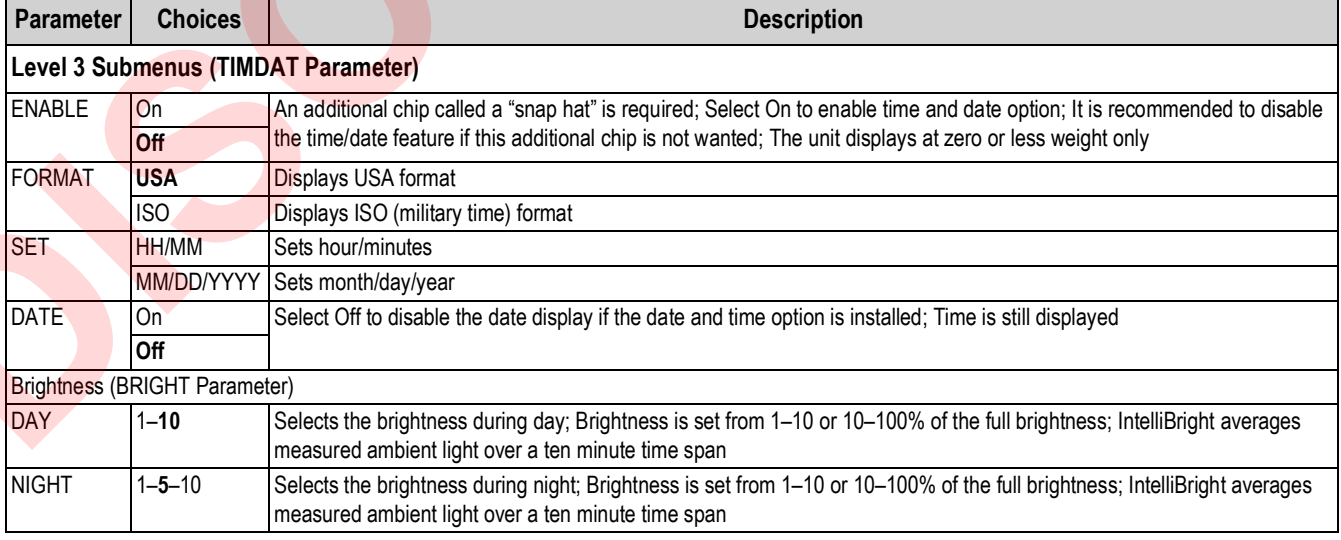

*Table 3-3. Configuration Menu Summary - Level 3*

## <span id="page-18-0"></span>**3.3 Serial Communications**

The LaserLight remote display has two serial ports available:

- Port 0 provides communication with the indicator
- Port 1 provides echoing OF INDICATOR DATA

There are 15 sub-parameters associated with Port 0 and six sub-parameters associated with Port 1 (Figure 3-6).

<span id="page-18-1"></span>See Section 2.4.2 on page 7 for serial wiring positions.

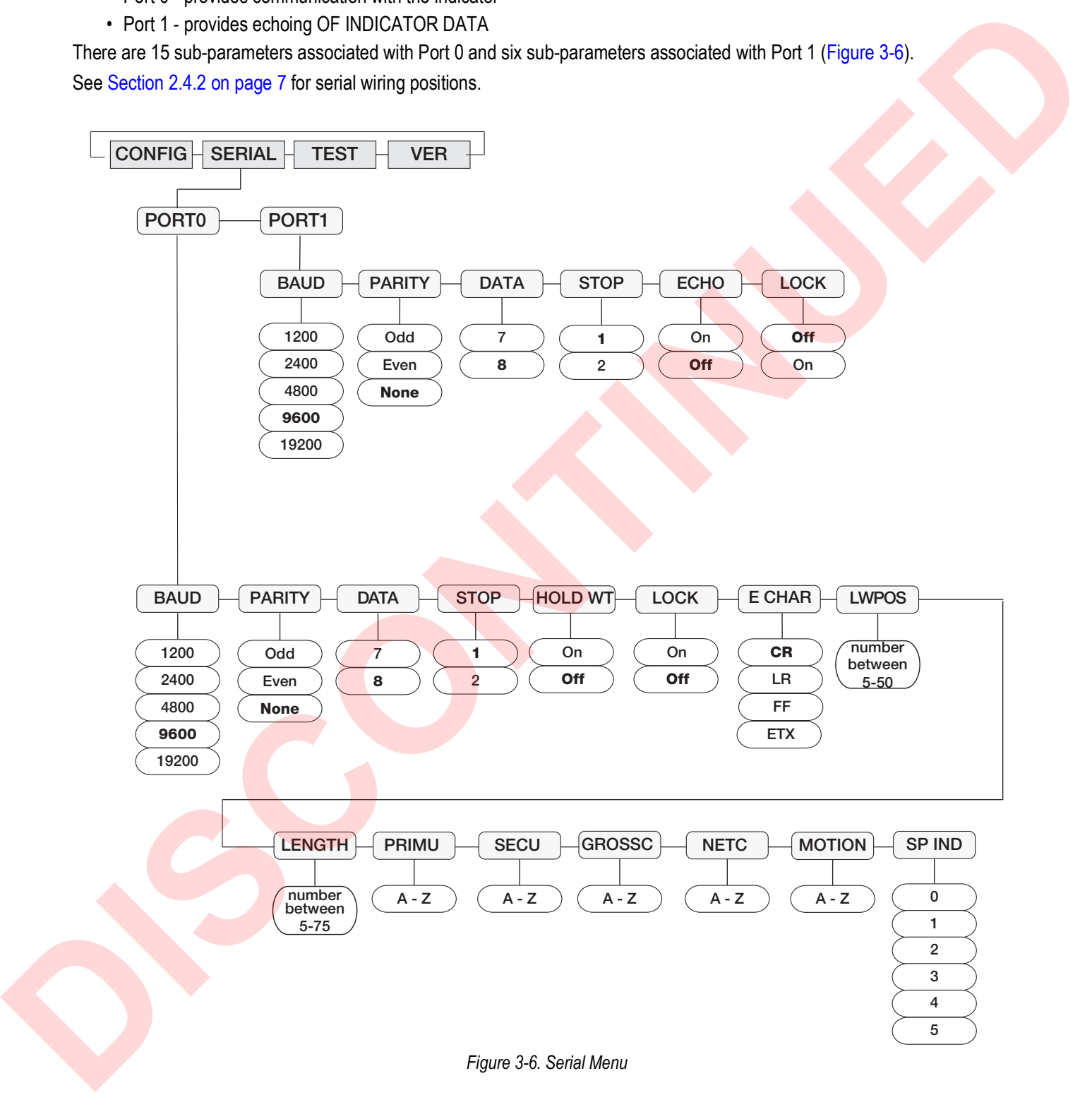

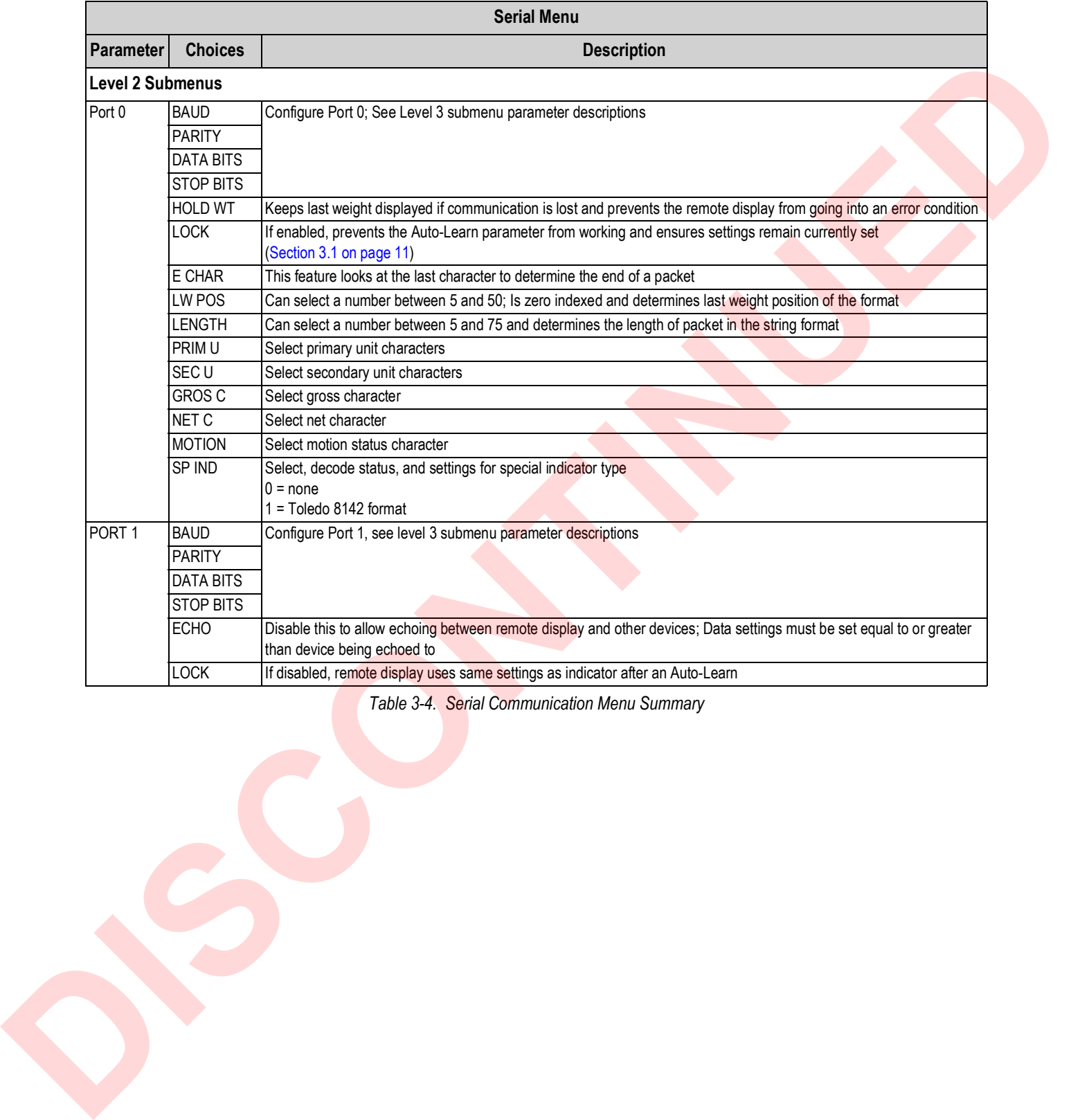

*Table 3-4. Serial Communication Menu Summary*

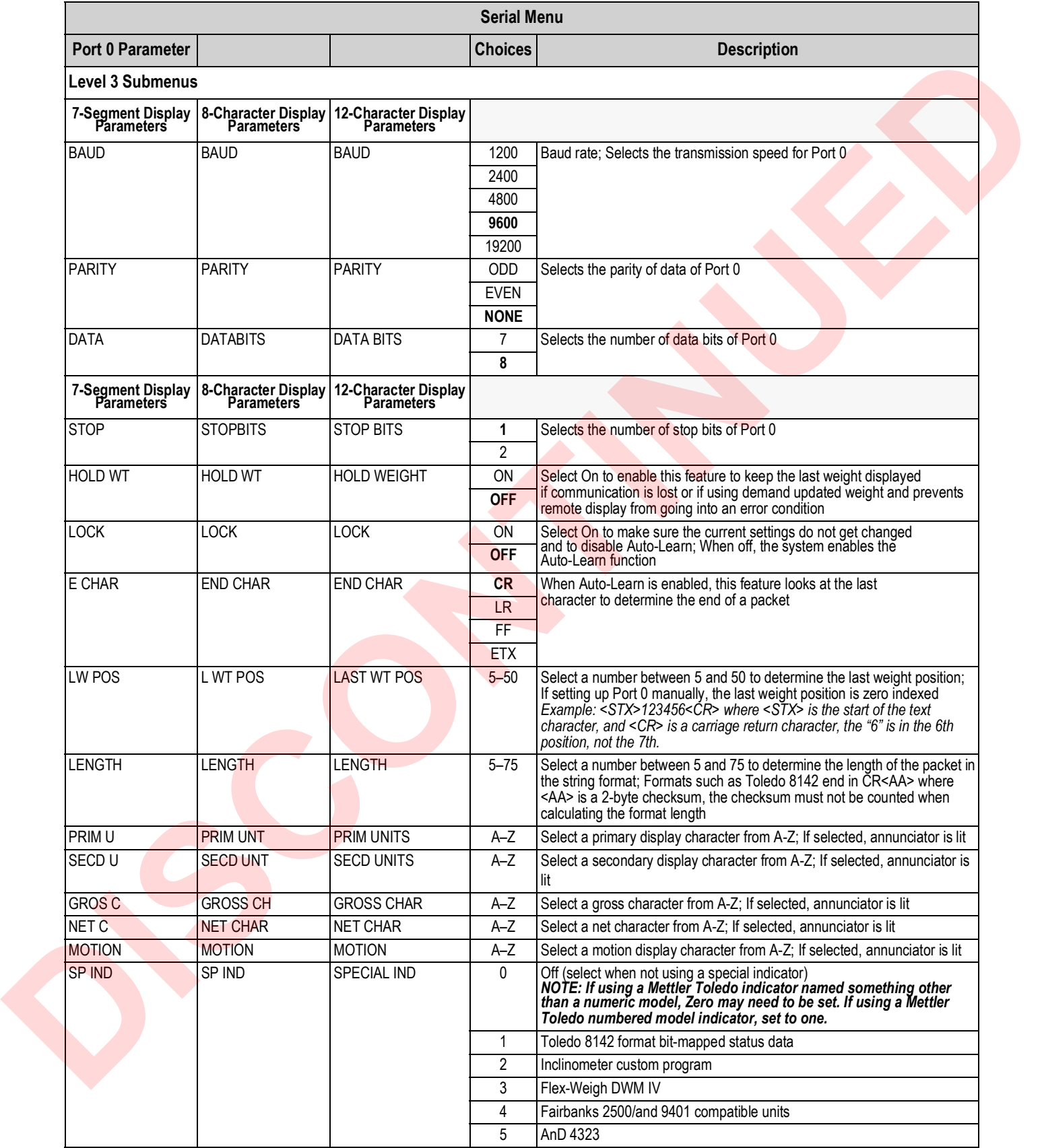

<span id="page-20-0"></span>*Table 3-5. Port 0 Serial Menu* 

## <span id="page-21-0"></span>**3.4 Testing the Remote Display**

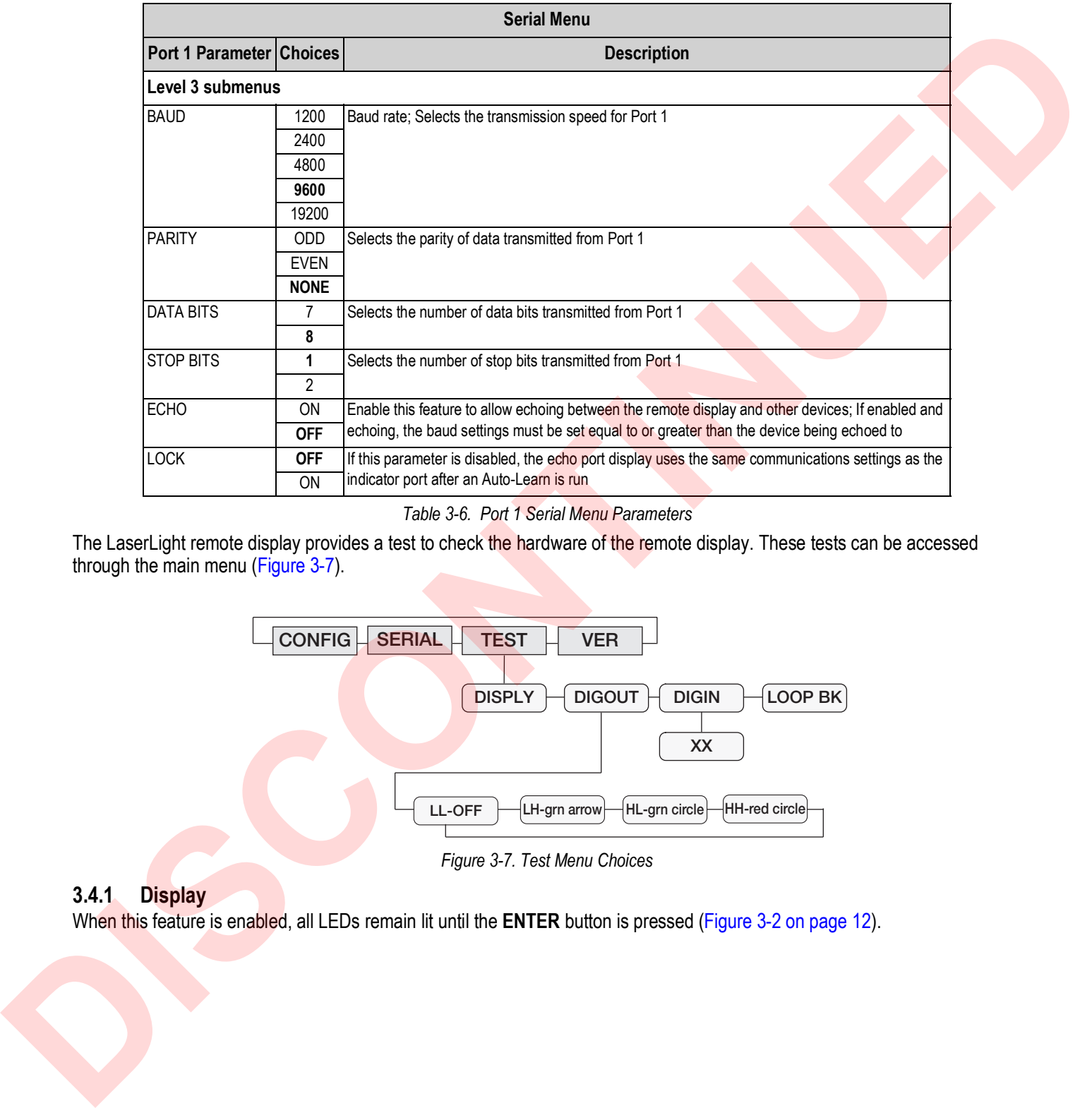

#### *Table 3-6. Port 1 Serial Menu Parameters*

The LaserLight remote display provides a test to check the hardware of the remote display. These tests can be accessed through the main menu (Figure 3-7).

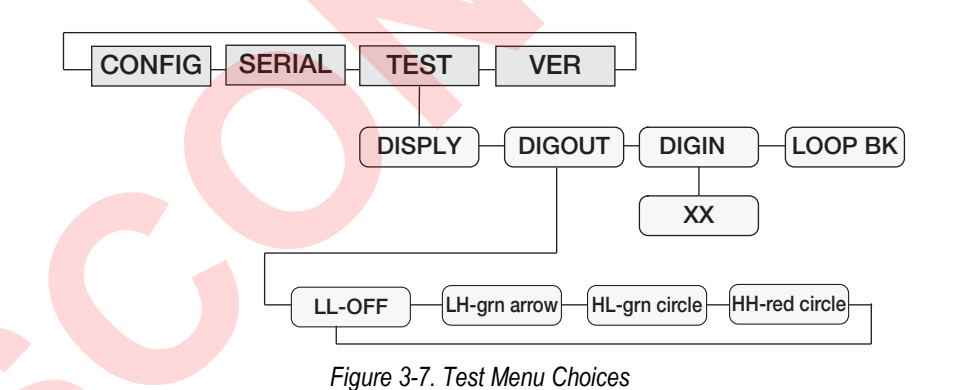

## <span id="page-21-2"></span><span id="page-21-1"></span>**3.4.1 Display**

When this feature is enabled, all LEDs remain lit until the **ENTER** button is pressed (Figure 3-2 on page 12).

#### <span id="page-22-0"></span>**3.4.2 Digital Outputs**

When enabled, this feature provides a way to view the different states of the digital outputs or the stop/go option if installed. Use left and right arrows to increment/decrement and display the states LL, LH, HL, and HH (digital values of the two ports).

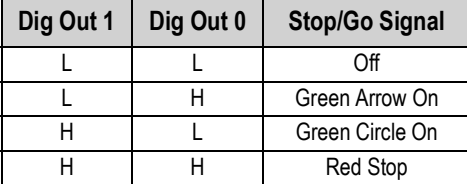

*Table 3-7. Digital Outputs*

The following table lists the relay terminology and digital signal level terminology of each command.

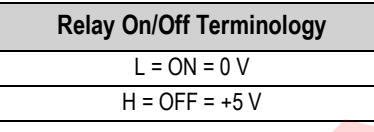

*Table 3-8. Relay Terminology*

Press the right button again to display LL and the stop/go option displays no light.

Press the right button again to display LH and the stop/go option displays a green arrow.

Press the right button again to display HL and the stop/go option displays a green circle.

When HH is selected, the stop/go option displays a red circle.

#### <span id="page-22-1"></span>**3.4.3 Digital Inputs**

When enabled, the digital inputs displays the current values read from the digital inputs.

#### <span id="page-22-2"></span>**3.4.4 Loop Back**

When enabled, this feature provides a loop-back self test for use in diagnosing serial communications errors. The loop-back self test checks the function of the remote display serial port by sending and receiving data to itself. See Figure 3-8 for the required connections. **DISPONS Signal**<br>
The following table lists the relay terminology<br>
The following table lists the relay terminology<br>
The following table lists the relay terminology<br>
The following table lists the relay terminology<br> **Dispute** 

Port 0 TR **Port 1 RCV** 

**Port 1 TR**  $\longleftarrow$  **Port 0 RCV** 

*Figure 3-8. Loop Back Example*

<span id="page-22-4"></span>If Port 1 receives nothing from Port 0 for three seconds, Fail 1 displays on the remote display.

If Port 0 receives nothing from Port 1 for three seconds, *Fail 2* displays on the remote display.

If communications are successful between the two, *Pass* displays on the remote display.

## <span id="page-22-3"></span>**3.5 Version**

When *Version* is selected from the main menu choices the current software version displays on the remote display.

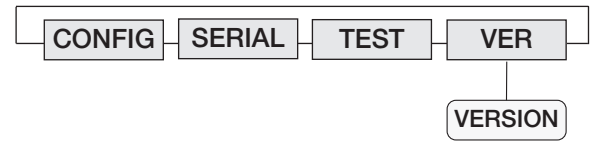

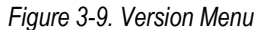

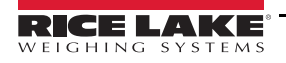

## <span id="page-23-0"></span>**3.6 Demand Print Displaying**

The indicator and the LaserLight remote display can be set up to do a demand print display for such applications as cattle weighing. This is useful if to maintain the last weight of an animal.

Demand print display can be set up using Auto-Learn when the Port 0, *Hold Weight* parameter is turned *On*, and it is set up manually by formatting the baud rate, data bits, parity and others of the remote display and the indicator.

<span id="page-23-2"></span>Using Auto-Learn, ensure *HOLD WT* is on and continuously push the print button on the indicator to attempt a demand print display.

## <span id="page-23-1"></span>**3.7 Serial Commands**

The LaserLight remote display has the ability to receive commands, display messages, or use a digital I/O (2 inputs and 2 outputs). When interfaced to an indicator having a configurable serial string like the IQ plus 355, 710, 800, or 810, the print ticket format can be configured to allow the user to use the **Print** key to send a message which temporarily interrupts the streamed weight display. The amount of time the message is displayed is defined by the *MSG TM* (message time) parameter under the *CONFIG* menu in the remote display, for the 7-segment remote display.

If the LaserLight remote display is interfaced with a programmable smart indicator like the 920i, a user program can be written to allow the user to send messages utilizing softkeys or events. When sending messages from a user program, the user can send one message to temporarily override the streamed weight display or send multiple messages to be displayed one at a time for several seconds each, replacing the weight display all together if desired.

The remote display also accepts serial commands to return the current time and date or to set the time and date to a new setting. This information can be used in conjunction with user programs in the 920i to ensure the indicator and remote display have the same time and date settings.

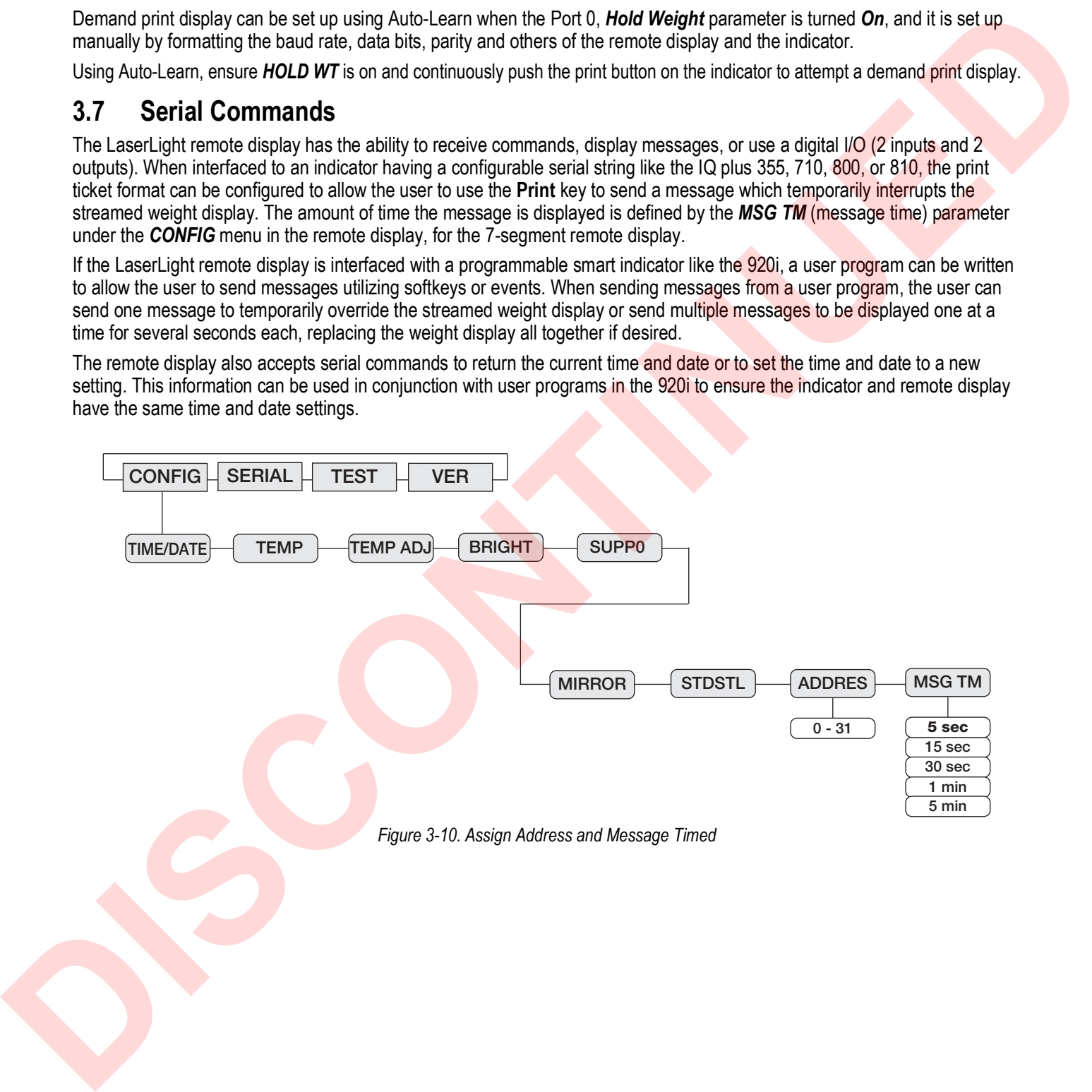

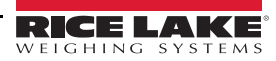

## <span id="page-24-0"></span>**3.7.1 Command Format (7-Segment)**

4", 6" and Stop/Go remotes

|<AA><CC>|<Data>!

Where:

| = Pipe character (Ox7C)

AA = Two byte address, ASCII digits (0–31)

CC = Two byte command, ASCII characters

| = Pipe character (Ox7C)

Data = Data depending on command

! = Exclamation point character (0x21)

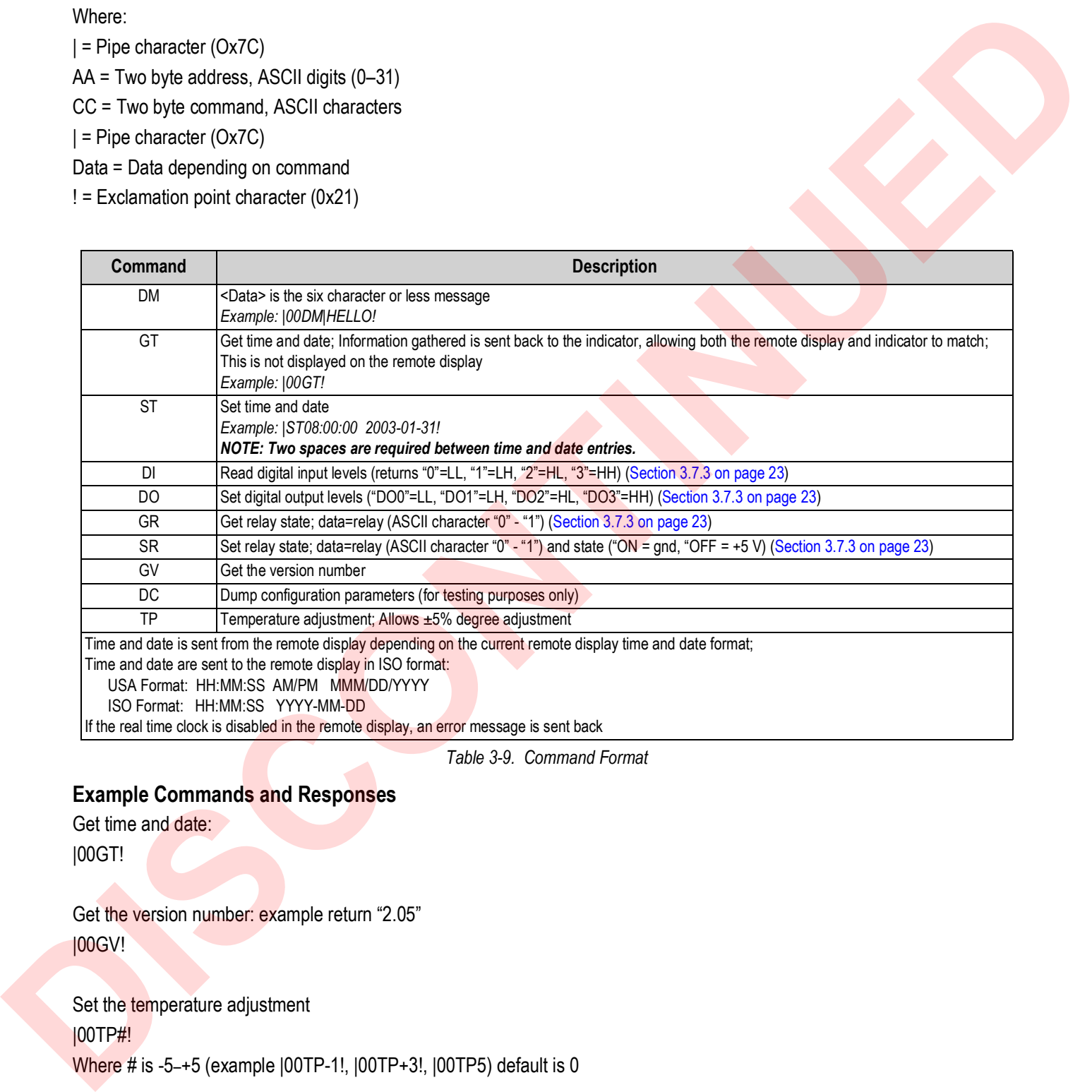

*Table 3-9. Command Format*

## **Example Commands and Responses**

Get time and date: |00GT!

Get the version number: example return "2.05" |00GV!

Set the temperature adjustment |00TP#! Where # is -5–+5 (example |00TP-1!, |00TP+3!, |00TP5) default is 0

Dump the configuration parameters (test purposes only): |00GDC!

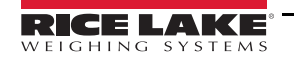

## <span id="page-25-0"></span>**3.7.2 Set or Get the Digital I/O (7-Segment with Stop/Go Light)**

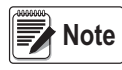

*Version 2.05 only accepts the serial digital I/O commands listed in this manual. All previous serial Digital I/O commands prior to Version 2.05 do not work properly with this product.*

|                                                                  | <b>Traffic Light State</b> | <b>Dry Contact</b>                                                                                                    | <b>Serial Commands</b> |  |
|------------------------------------------------------------------|----------------------------|----------------------------------------------------------------------------------------------------|------------------------|--|
|                                                                  | Stop                       | Dig0 and Dig1 open circuit                                                                                                   | [00DO3!                |  |
|                                                                  | Green Circle               | Dig0 open circuit; Dig1 pulled low                                                                                           | [00DO2!                |  |
|                                                                  | Green Arrow                | Dig0 pulled low; Dig1 open circuit                                                                                           | [00DO1!                |  |
|                                                                  | Off                        | Dig0 and Dig1 pulled low                                                                                                    | 00DO0!                 |  |
|                                                                  |                            | Table 3-10. Serial Commands (Basic Configuration)                                                                            |                        |  |
| command formats to set or get the Digital I/O                    |                            | To use the two Digital Inputs and Digital Outputs, use J1, see Figure 2-9 on page 9 to connect and use the following message |                        |  |
| Set Relay (set relay output 1 off)<br> 00SR1OFF!                 |                            |                                                                                                    |                        |  |
| Response: OK = success (State: DO1_+5 V) or ?? = error           |                            |                                                                                                    |                        |  |
| Get Digital (input) 0<br>[00GRO!                                 |                            |                                                                                                    |                        |  |
| Response: $ON =$ gnd or $OFF = +5$ V                             |                            |                                                                                                    |                        |  |
| Get Digital input levels (all digin)<br>$ 00D$ !!                |                            |                                                                                                    |                        |  |
| Response: $0 = LL$ , $1 = LH$ 2 = HL, $3 = HH$                   |                            |                                                                                                    |                        |  |
| Set Digital output levels to HH (all digout = $+5$ V)<br> 00DO3! |                            |                                                                                                    |                        |  |
| Response: OK = success (states: DO0=DO1=+5 V) or ?? = error      |                            |                                                                                                    |                        |  |
|                                                                  |                            |                                                                                                    |                        |  |
|                                                                  |                            |                                                                                                    |                        |  |

*Table 3-10. Serial Commands (Basic Configuration)*

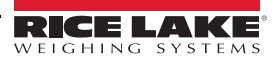

#### <span id="page-26-0"></span>**3.7.3 Display Message Command Format (Matrix Display)**

3m8 and 3m12 remotes.

|<AA><DM>|<Timeout>|<Flash>|<Slide On>|<Scroll>|<Scroll Count>|<Data>! where:  $|$  = Pipe character (0x7C) AA = Two byte address, ASCII digits DM = Two byte command, ASCII characters  $|$  = Pipe character (0x7C) <Display Timeout> = Milliseconds to display the message (N/A for scroll). 32,767 (32 seconds) is the maximum timeout. Values above the number indicates an indefinite display. | = Pipe character (0x7C) <Flash> = "Y" or "N"  $|$  = Pipe character (0x7C)  $\triangle$ Slide On> = "Y" or "N" | = Pipe character (0x7C)  $<$ Scroll> = "Y" or "N"  $|$  = Pipe character (0x7C) <Scroll Count> = Number of times to scroll the message or "A" for annunciator msg cmd (learn enable = OFF)  $=$  Pipe character (0x7C)  $<$ Data $>$  = Text to display ! = Exclamation point character (0 x 21) where the school of the SCI data<br>
DISCON and address ACCI data<br>
DISCONTINUES - The state of the school of state is stated by the message (VA for sore), 12,757 (12 seconds) is the maximum means<br>
1 = Pipe discords for the me

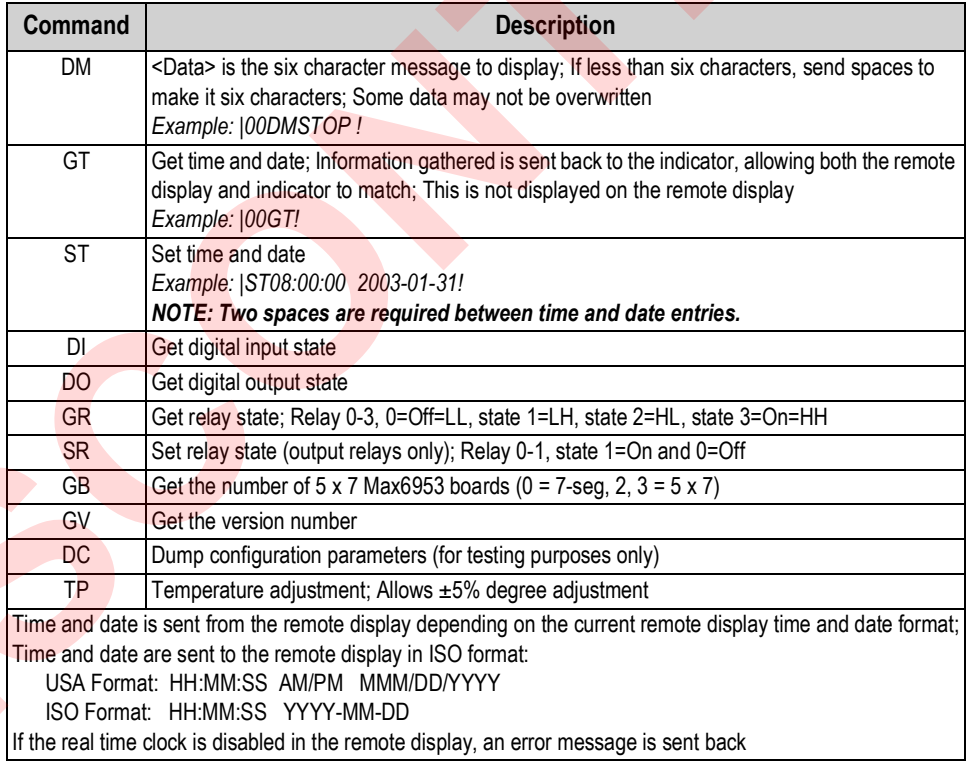

*Table 3-11. Display Message Command Format*

*Examples: Scroll the message "Rice Lake Weighing Systems" twice: |00DM|0|N|N|Y|2|Rice Lake Weighing Systems! Slide on and flash the message "DRIVE AHEAD" for 5 seconds: |00DM|5000|Y|Y|N|0|DRIVE AHEAD!*

# <span id="page-27-0"></span>**4.0 Options**

Several options are available with the LaserLight remote display:

- Time and date (Standard on 4", 6" and 4"SG models)
- Temperature

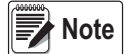

*The Time-Date and Temperature options display in three-second cycles (along with weight) when displayed weight is zero or below.*

- Field installable visor
- Pole mount kit
- Traffic light option

## <span id="page-27-1"></span>**4.1 Time and Date**

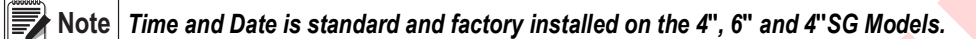

The time and date option can be either factory installed or can be ordered at a later date. See Figure 4-1 for the location of the time and date option.

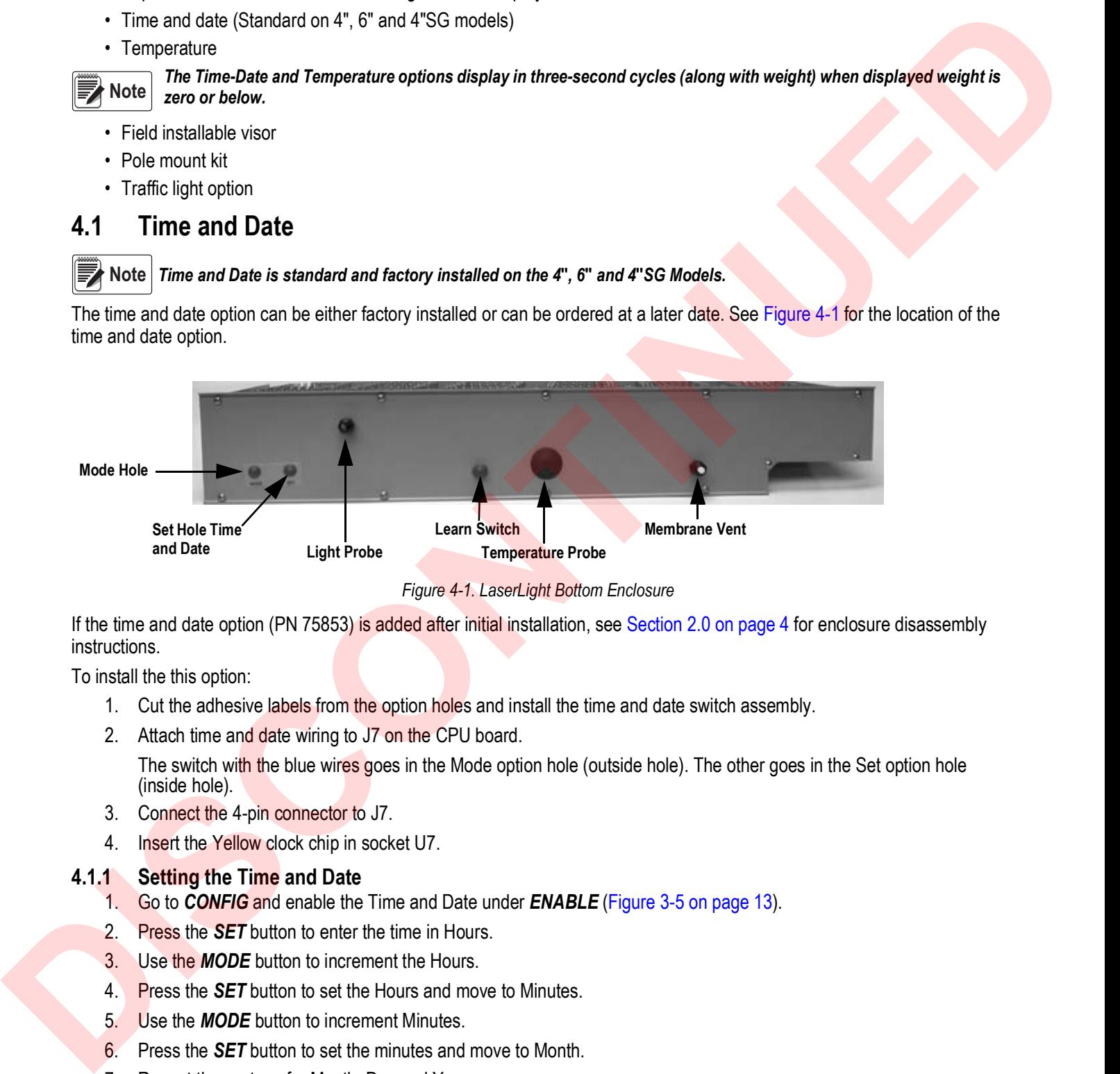

*Figure 4-1. LaserLight Bottom Enclosure*

<span id="page-27-3"></span>If the time and date option (PN 75853) is added after initial installation, see Section 2.0 on page 4 for enclosure disassembly instructions.

To install the this option:

- 1. Cut the adhesive labels from the option holes and install the time and date switch assembly.
- 2. Attach time and date wiring to J7 on the CPU board.

The switch with the blue wires goes in the Mode option hole (outside hole). The other goes in the Set option hole (inside hole).

- 3. Connect the 4-pin connector to J7.
- 4. Insert the Yellow clock chip in socket U7.

#### <span id="page-27-2"></span>**4.1.1 Setting the Time and Date**

- 1. Go to *CONFIG* and enable the Time and Date under *ENABLE* (Figure 3-5 on page 13).
- 2. Press the *SET* button to enter the time in Hours.
- 3. Use the *MODE* button to increment the Hours.
- 4. Press the *SET* button to set the Hours and move to Minutes.
- 5. Use the *MODE* button to increment Minutes.
- 6. Press the *SET* button to set the minutes and move to Month.
- 7. Repeat these steps for Month, Day and Year.

 *Time and temperature are only displayed at a weigh of zero (0).* **Note**

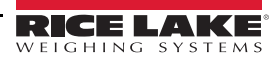

## <span id="page-28-0"></span>**4.2 Temperature**

If the temperature option (PN 43412) is added after initial installation, see [Section 2.0 on page 4](#page-7-2) for enclosure disassembly instructions.

To install the this option:

- 1. Remove the plug from the option hole and insert the temperature probe.
- 2. Attach temperature probe wiring to J4 on the CPU board.

## <span id="page-28-1"></span>**4.3 Visor Installation**

An optional visor can be installed on the LaserLight 7-segment remote display and the 8- or 12-character matrix display. See Figure 4-2 for the remote display with the optional visor installed.

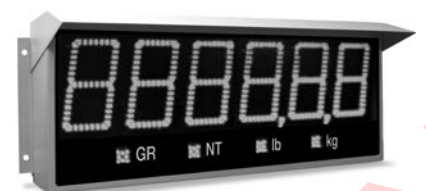

*Figure 4-2. LaserLight Remote Display With Optional Visor Installed (7-Segment Display)*

<span id="page-28-4"></span>Set the visor (PN 75854 - 4" model and the 8-character matrix display or PN 75855 - 6" model and the 12-character matrix display) on top of the remote display and attach the visor using screws and plastic washers provided.

## <span id="page-28-3"></span><span id="page-28-2"></span>**4.4 Pole Mount Kit**

The LaserLight remote display can easily be mounted on a pole or steel I-beam using the optional pole mounting kit (PN 75856 - 4", PN 77775 - 6", PN 85343 - 8-character, PN 85344 - 12-character). Use the following steps to install the pole mount option:

1. Use the enclosed 3/8" cap screws, washers and lock nuts from the parts kit to attach the clinching pole brackets to the pole mounting weldment.

 *The 6" LaserLight remote display uses four brackets (PN 76999) and the 4", 8- and 12-character display uses two.* **Note**

- 2. Use the enclosed 3/8-16NC bolt (PN 14747), to attach the clinching pole brackets together using washers and lock nuts. Tighten as necessary.
- 3. Align the back of the LaserLight remote display to the pole mount weldment and ensure the holes line up.
- 4. Use enclosed  $1/4$ " cap screws, washers and nuts to attach the remote display to the mounting weldment.

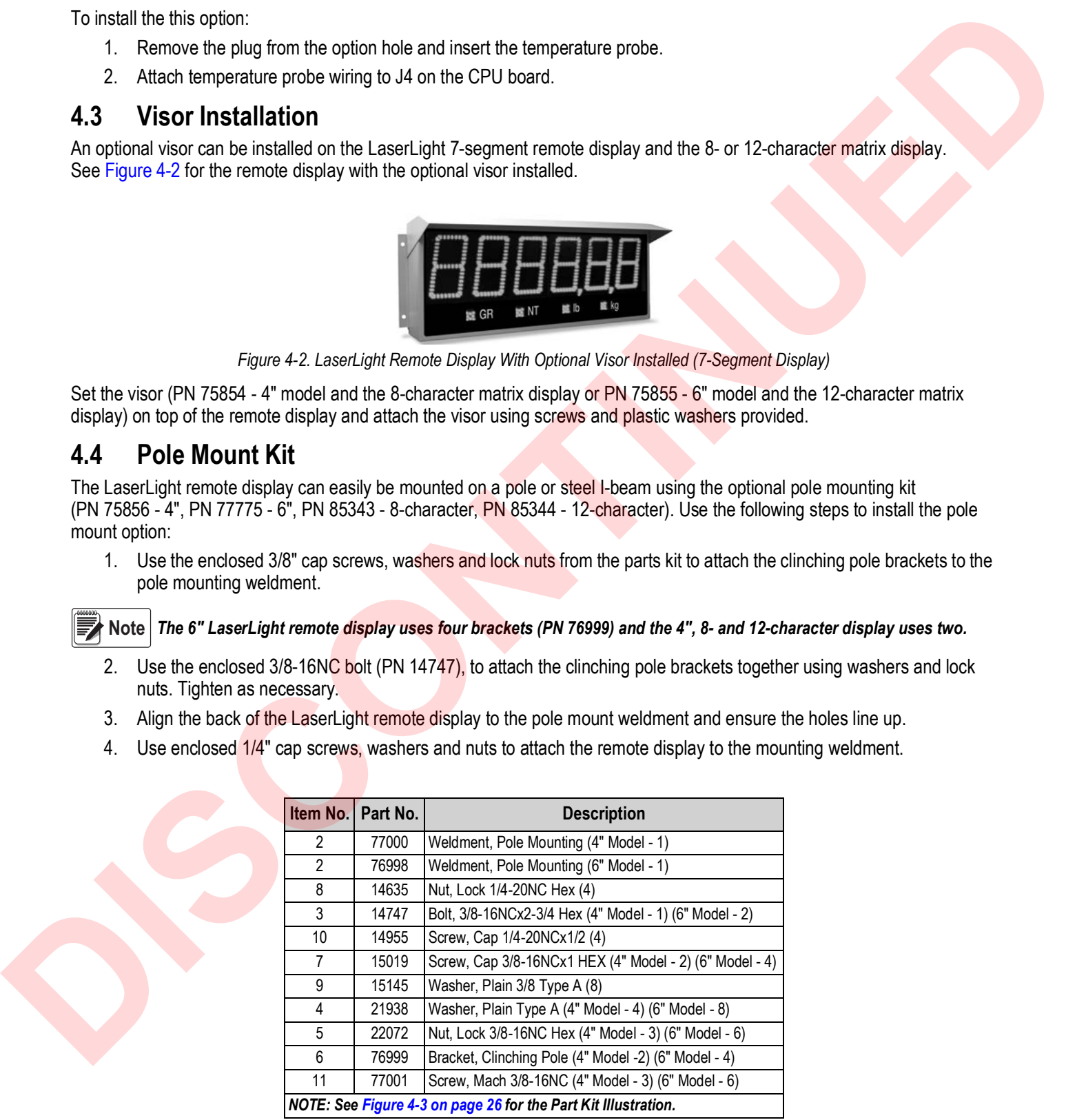

*Table 4-1. Parts Kit Contents (4" and 6" Models)*

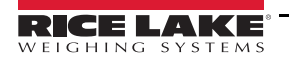

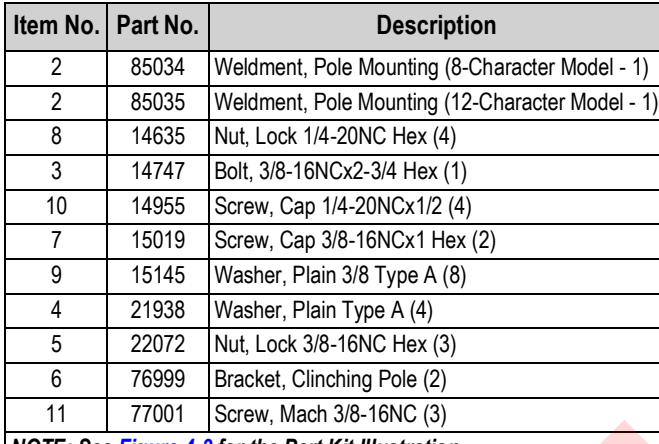

*NOTE: See Figure 4-3 for the Part Kit Illustration.*

*Table 4-2. Parts Kit Contents (8- and 12-Character Models)*

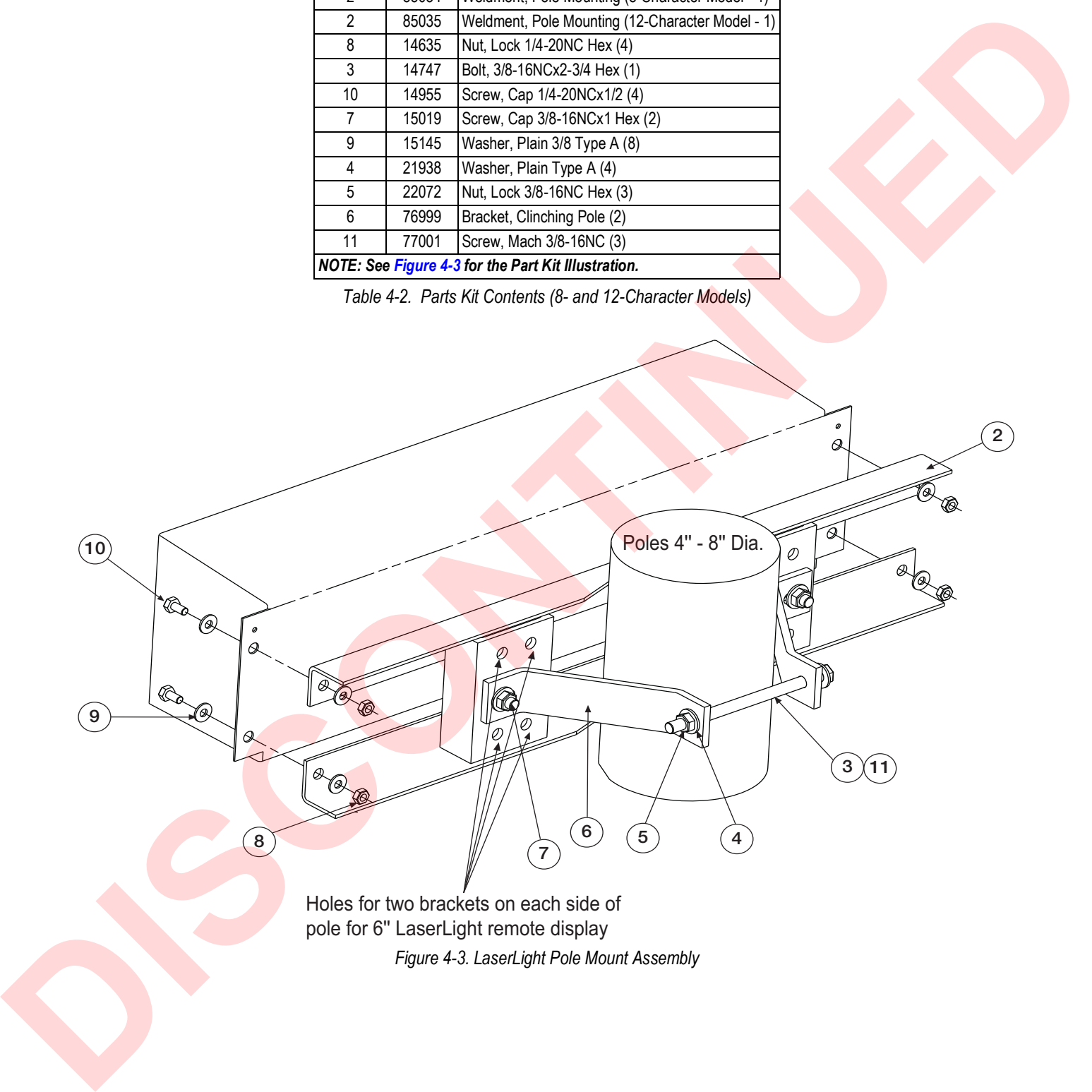

<span id="page-29-0"></span>*Figure 4-3. LaserLight Pole Mount Assembly* pole for 6'' LaserLight remote display

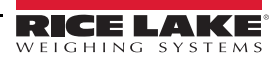

## <span id="page-30-0"></span>**4.5 Traffic Light Option**

The LaserLight 4-SG remote display also comes with a traffic light option which uses 4'' display digits in the 6'' enclosure. The traffic light is factory configured to be controlled with serial commands but can be controlled by using dry contact switches: one switch or two switches (Section 3.7 on page 20). The following photo illustrates the location of the traffic light board and the wiring for it. Table 4-3 illustrates the wiring from the traffic light board to J1 on the LaserLight CPU board.

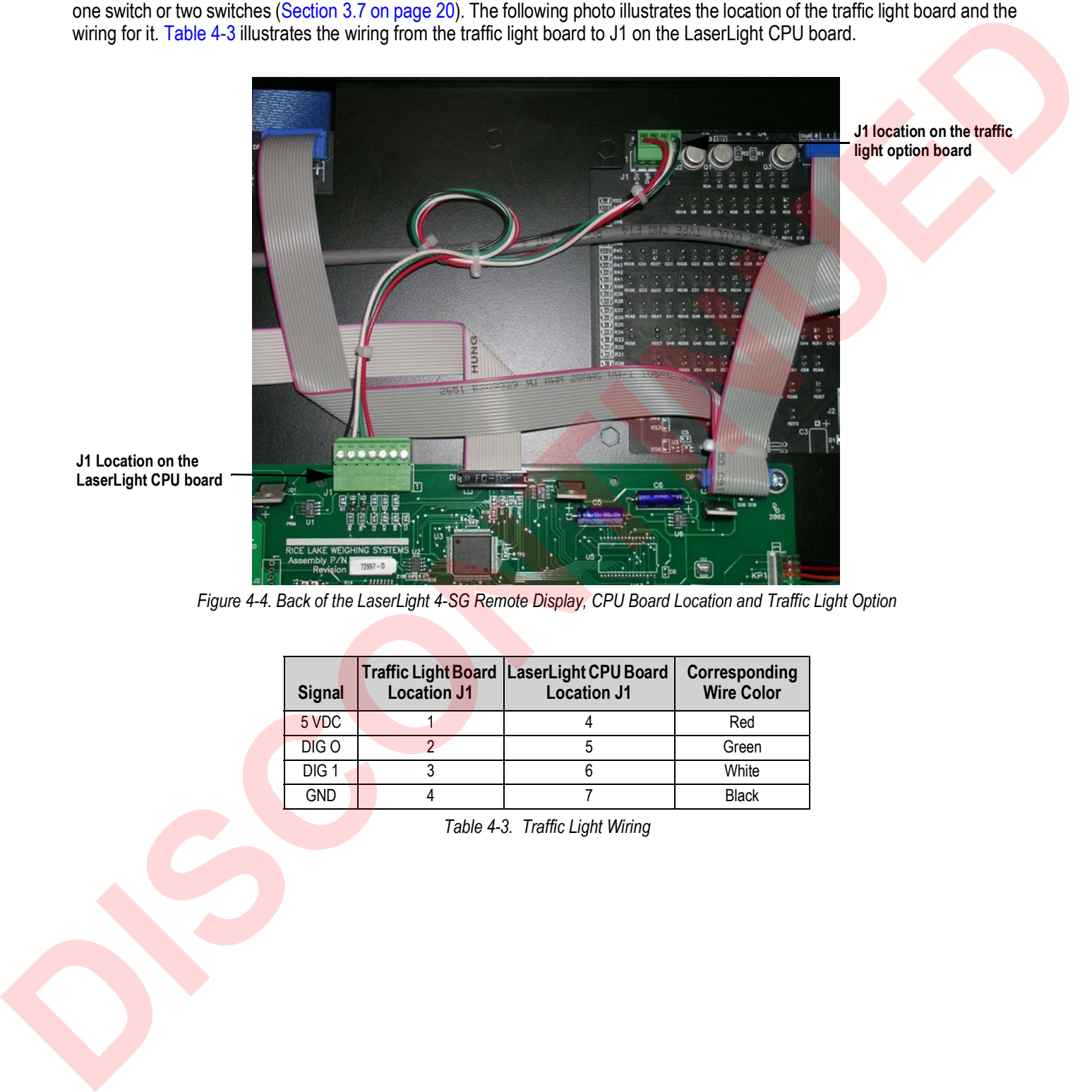

*Figure 4-4. Back of the LaserLight 4-SG Remote Display, CPU Board Location and Traffic Light Option*

<span id="page-30-1"></span>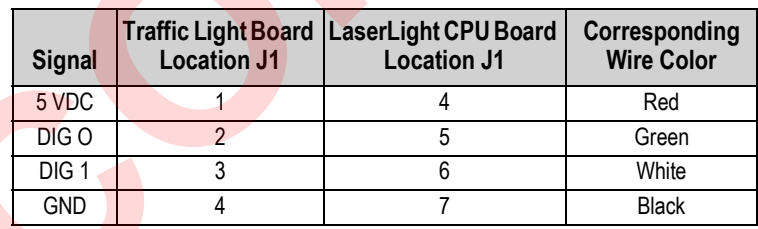

*Table 4-3. Traffic Light Wiring*

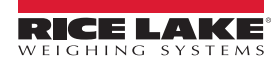

#### <span id="page-31-0"></span>**4.5.1 Dry Contact Wiring**

The DIG 0 and DIG 1 pins on the traffic light board (pin 2 and pin 3 on connector J1) have pull up resistors to ensure the operation of the traffic light can be controlled by switching the DIG 0 or DIG 1 (or both) to ground.

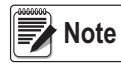

*A reset to the LaserLight CPU board sets the D0 and D1 pins on the LaserLight CPU (pins 5 and 6 on J1) to a high pulled up state therefore, the default state of the traffic light is a stop light (red).*

#### <span id="page-31-1"></span>**4.5.2 Single Switch Wiring**

If a single switch is used for controlling the traffic light, the user must select which two states (out of the four possible) to use.

#### <span id="page-31-2"></span>**4.5.3 Two Switch Wiring**

If two switches are used for controlling the traffic light it is possible for the user to obtain all combinations of the four possible states. Both switches with contacts closed give the *OFF* condition, both switches with contacts open give the *STOP* condition, and one switch open and the other closed gives either the *Go* or *Arrow* condition. **Divisory** A metric to the section CPU CRO and real to the O small of the section (CPU (sine 5 and 6 on 1) to a highler Study CPU CRO CROSS CROSS CROSS CROSS CROSS CROSS CROSS CROSS CROSS CROSS CROSS CROSS CROSS CROSS CROS

Connect the wires using the following procedures below.

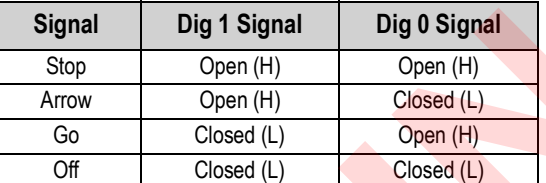

*Table 4-4. Traffic Option Wiring*

An example procedure for connecting DIG 1:

- 1. Disconnect the wire connecting D1 (pin 6 on J1) of the CPU to DIG 1 (pin 3 on J1) of the traffic light pcb at the CPU connector.
- 2. Solder the wire going to DIG 1 on the traffic light board to the wire going to the switch.
- 3. Place the wires back into the connector on the CPU board (pin 6 on J1).
- 4. Connect the other end of the switch wire to one pole of the switch.
- 5. Connect the remaining switch pole to the digital ground of the indicator (if a common ground between the indicator and the LaserLight does not exist.

*Example: fiber optic communication is used then an additional wire is needed for connecting the switch to the ground on the LaserLight CPU).*

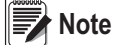

 *This connection does not harm the CPU board. The digital outputs on the CPU board are designed to be pulled low.*

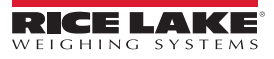

# <span id="page-32-0"></span>**5.0 Appendix**

## <span id="page-32-1"></span>**5.1 Error Messages**

The LaserLight remote display provides several error messages. When an error occurs, the error message displays.

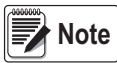

*Some of the actual error messages displayed by the remote display are cryptic and are represented in Table 5-1 as closely as possible with plain text.*

Table 5-1 lists error messages by the LaserLight remote display and meaning.

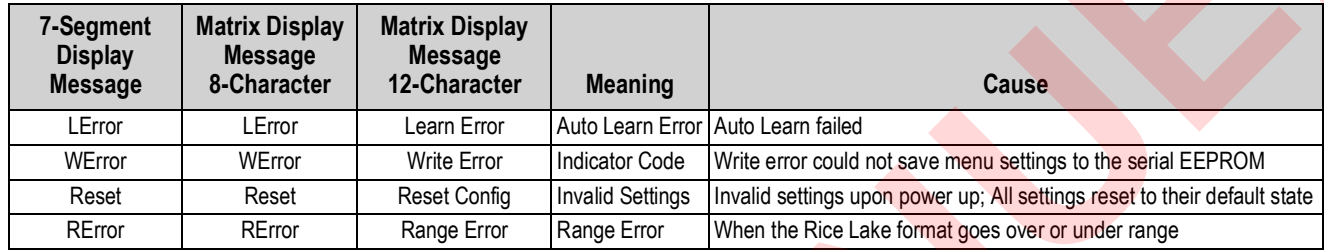

*Table 5-1. Error Messages*

## <span id="page-32-4"></span><span id="page-32-2"></span>**5.2 Replacement Parts**

For LaserLight Remote Display Replacement Parts, see the following information:

## <span id="page-32-3"></span>**5.2.1 UL Approved Replacement Parts**

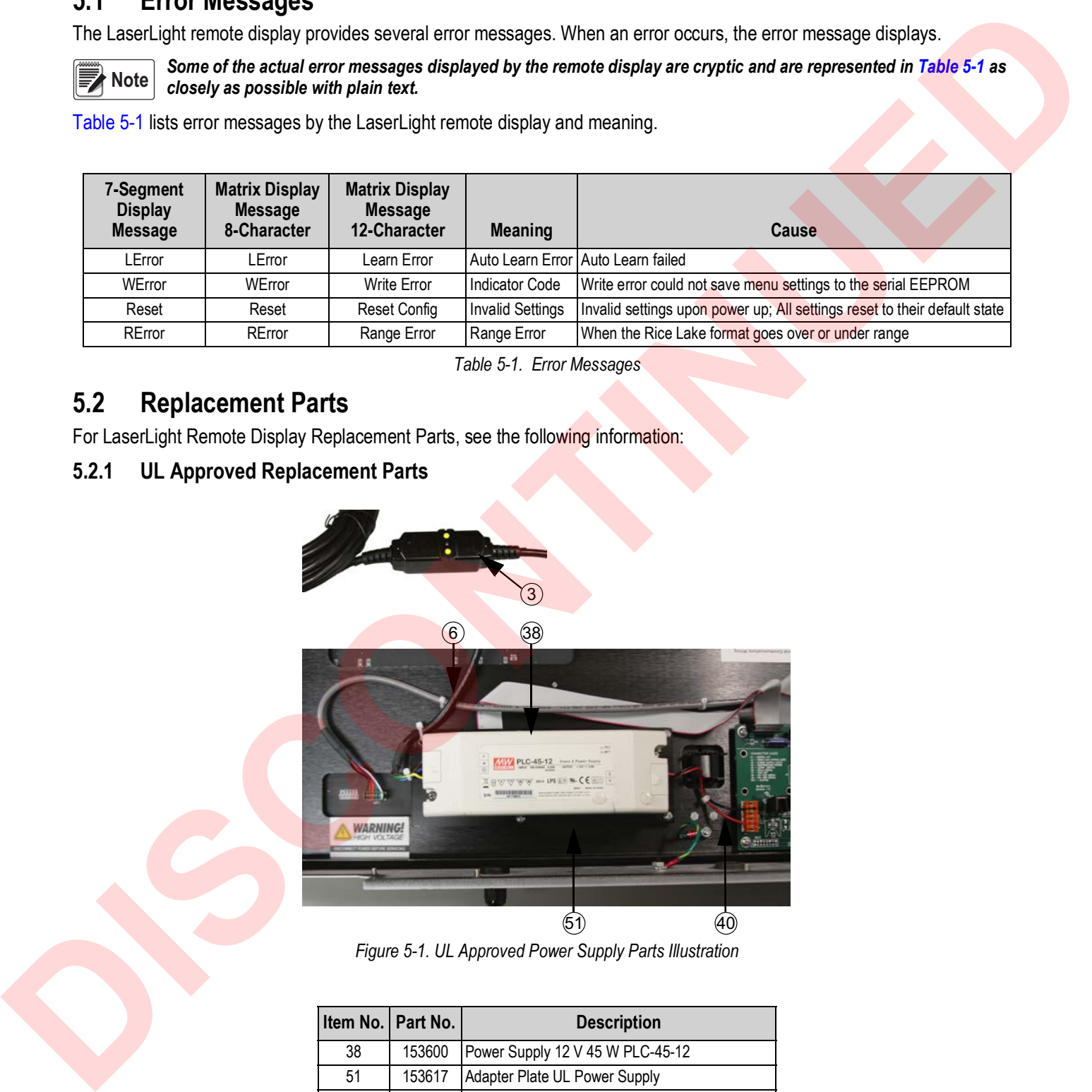

*Figure 5-1. UL Approved Power Supply Parts Illustration*

<span id="page-32-5"></span>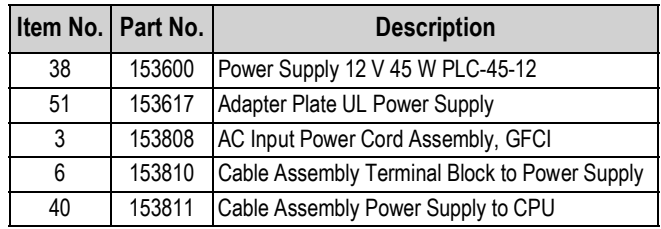

*Table 5-2. UL Approved Power Supply Parts List*

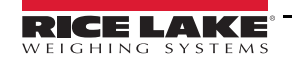

## <span id="page-33-0"></span>**5.2.2 7-Segment Display Replacement Parts**

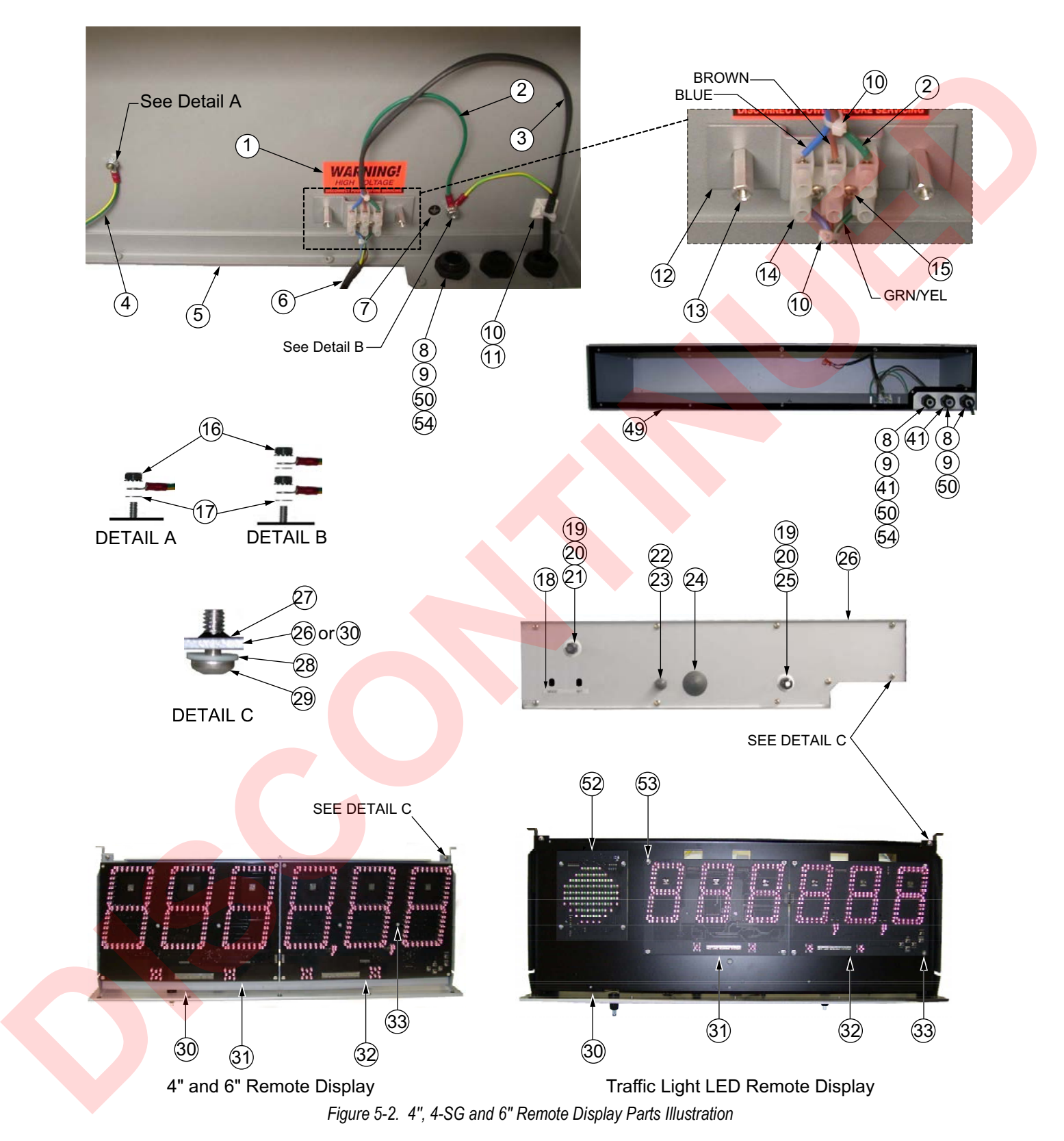

RICE I

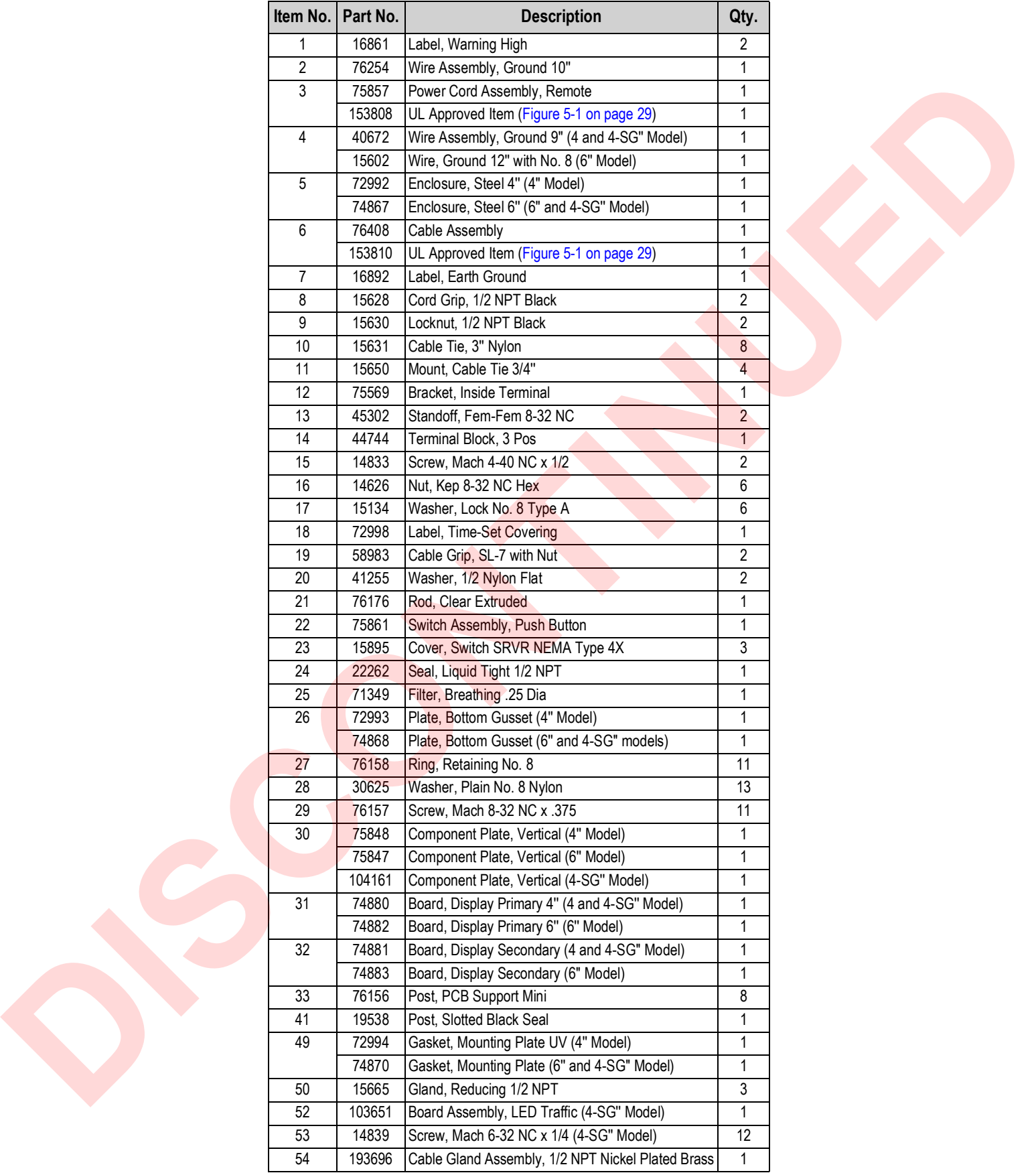

*Table 5-3. 4'', 4-SG'' and 6'' Remote Display Parts List*

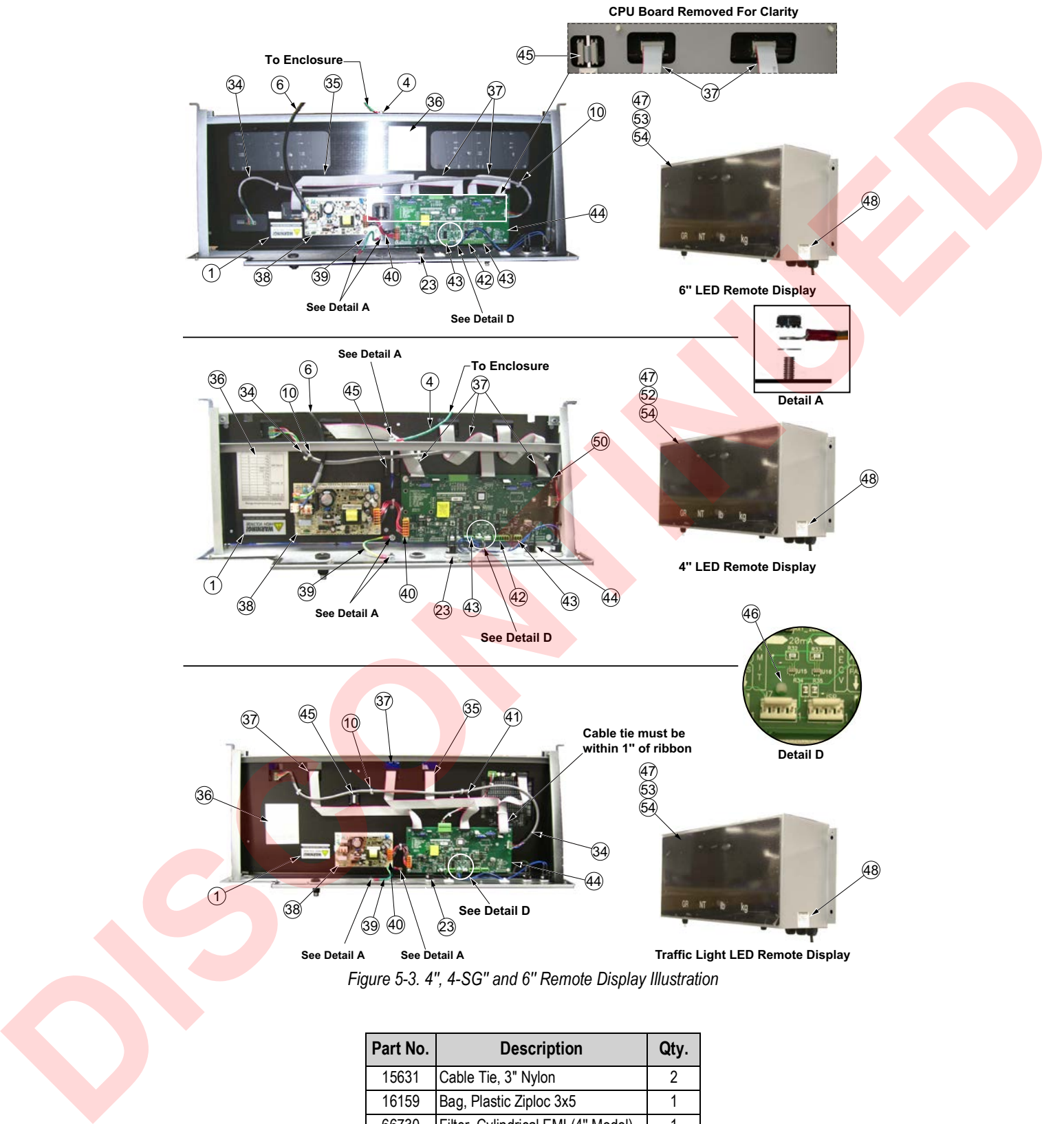

*Figure 5-3. 4'', 4-SG'' and 6'' Remote Display Illustration*

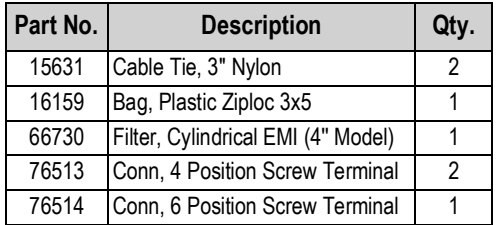

*Table 5-4. Items Included in Parts Kit PN 92056*

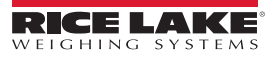

<span id="page-36-0"></span>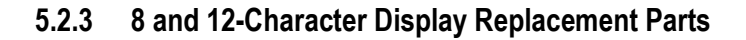

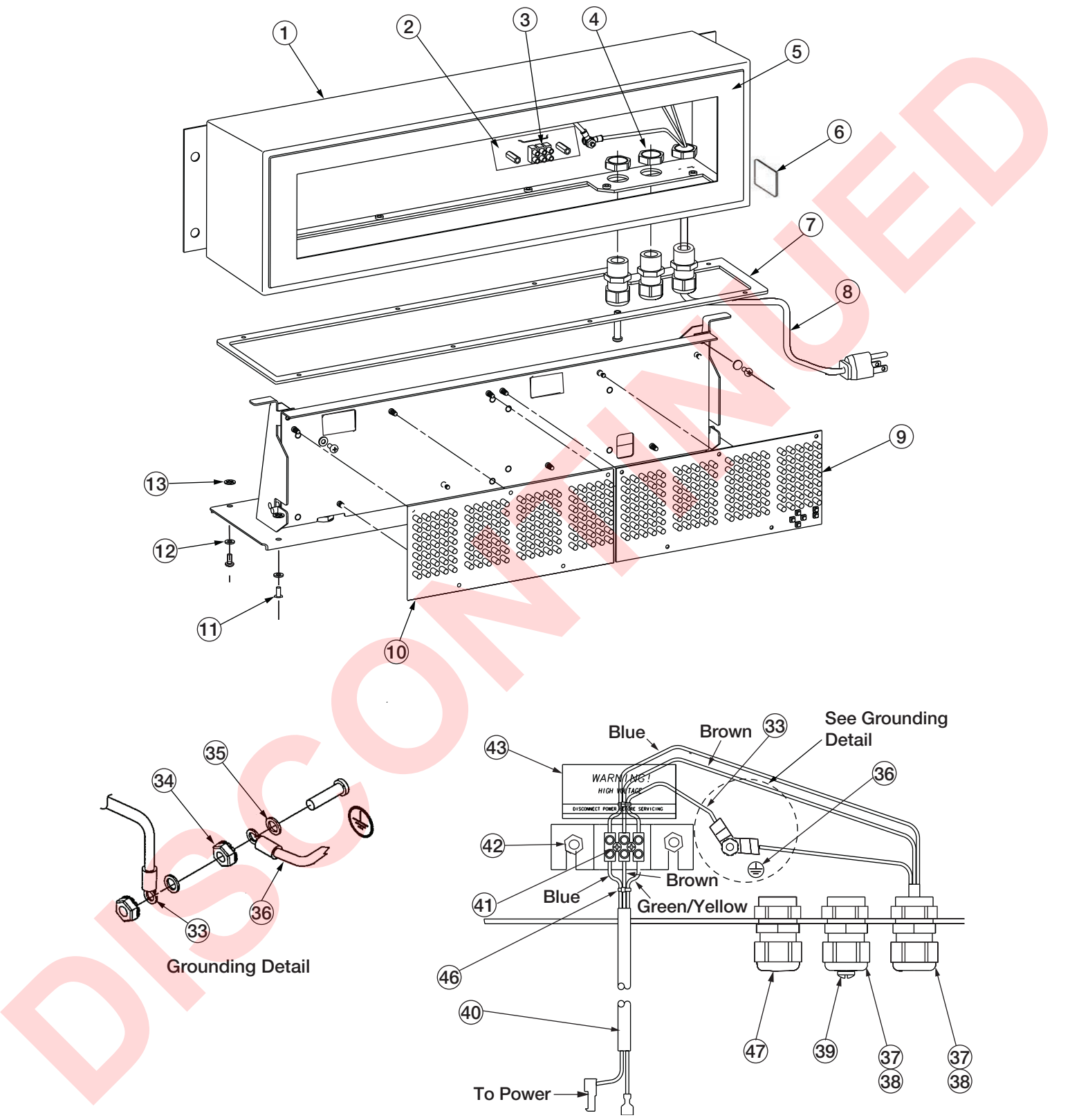

*Figure 5-4. 8 and 12 Character LaserLight Assembly Parts Illustration*

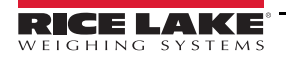

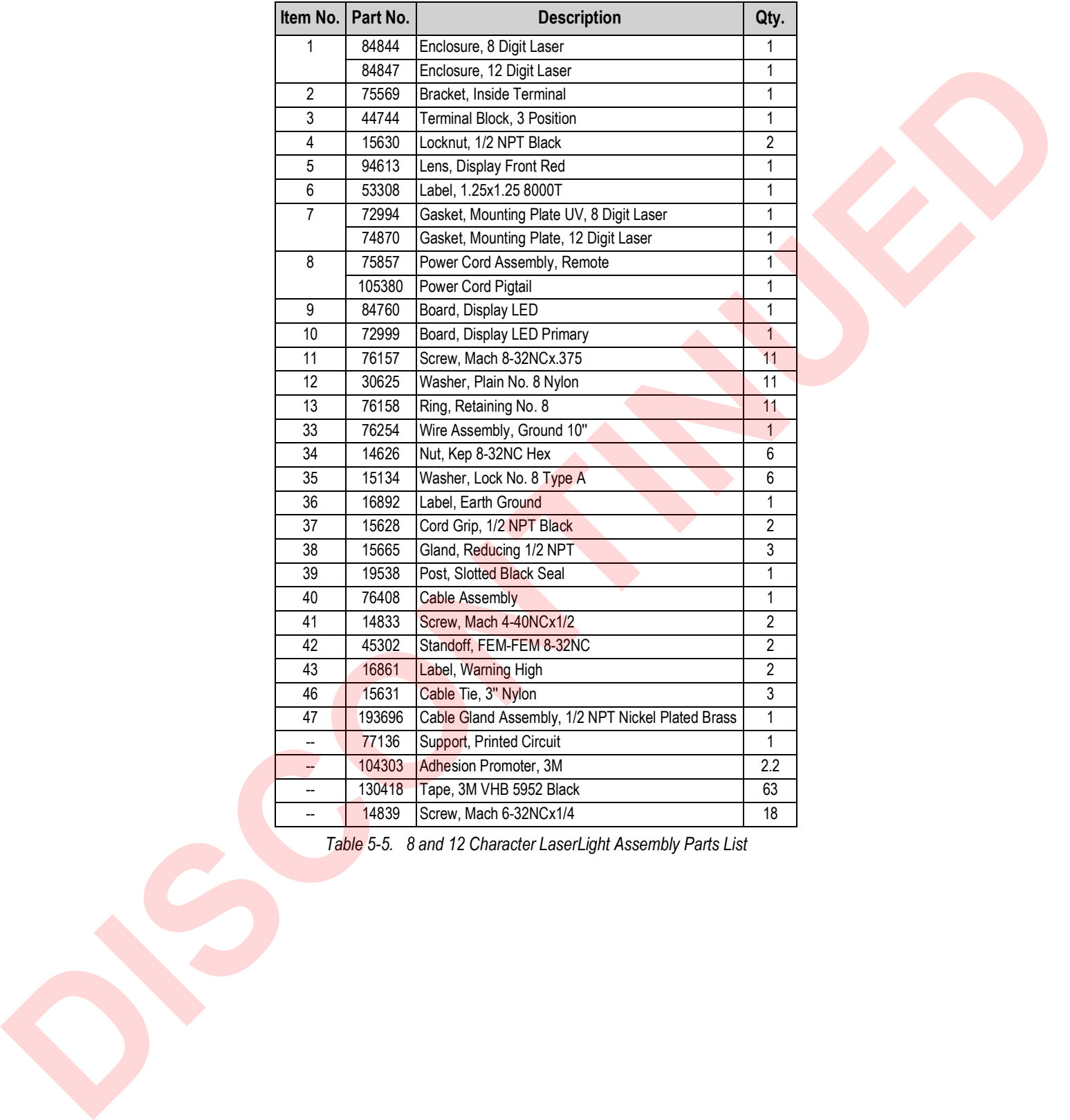

*Table 5-5. 8 and 12 Character LaserLight Assembly Parts List*

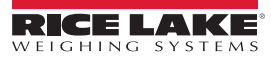

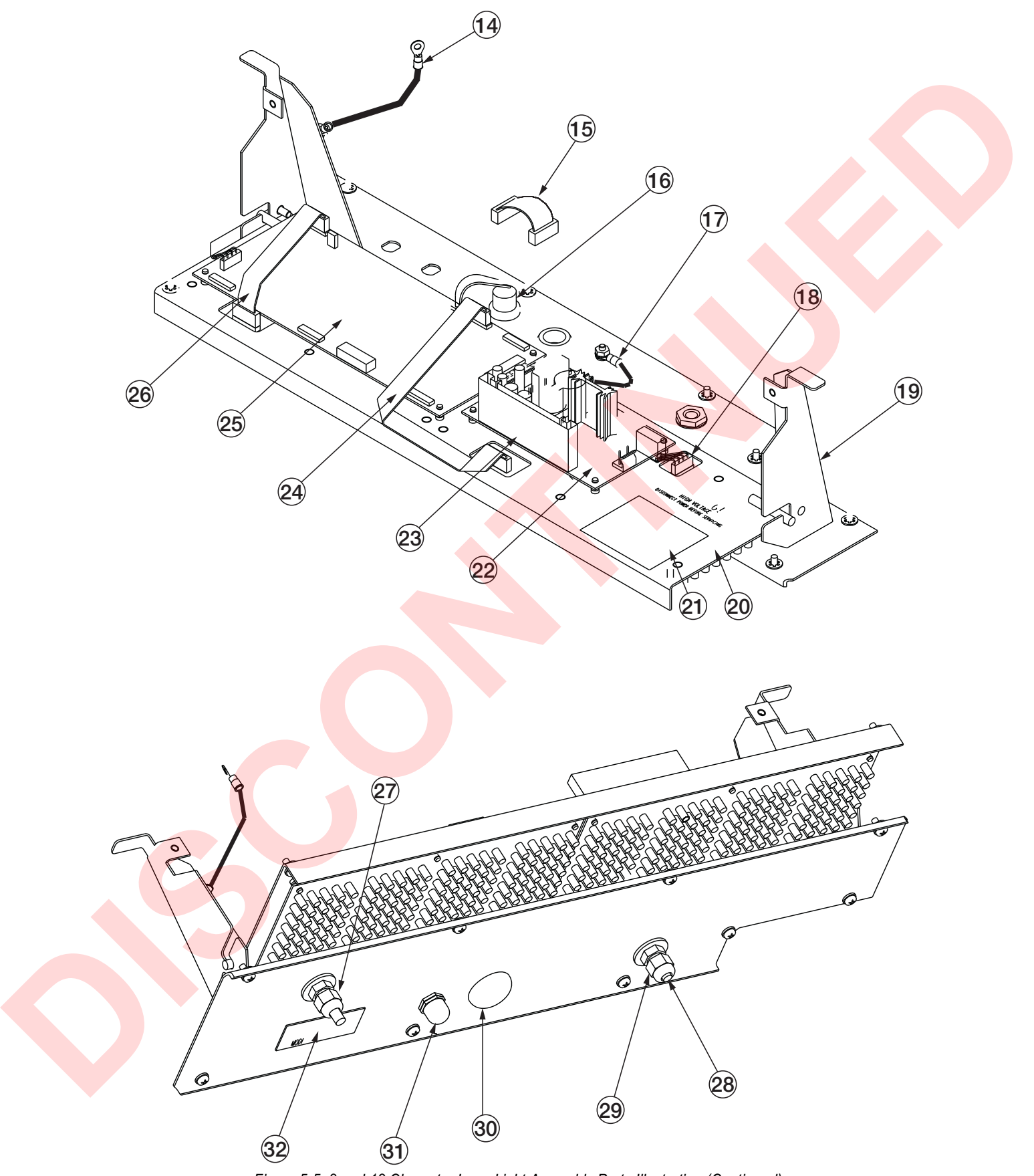

*Figure 5-5. 8 and 12 Character LaserLight Assembly Parts Illustration (Continued)*

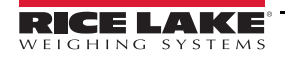

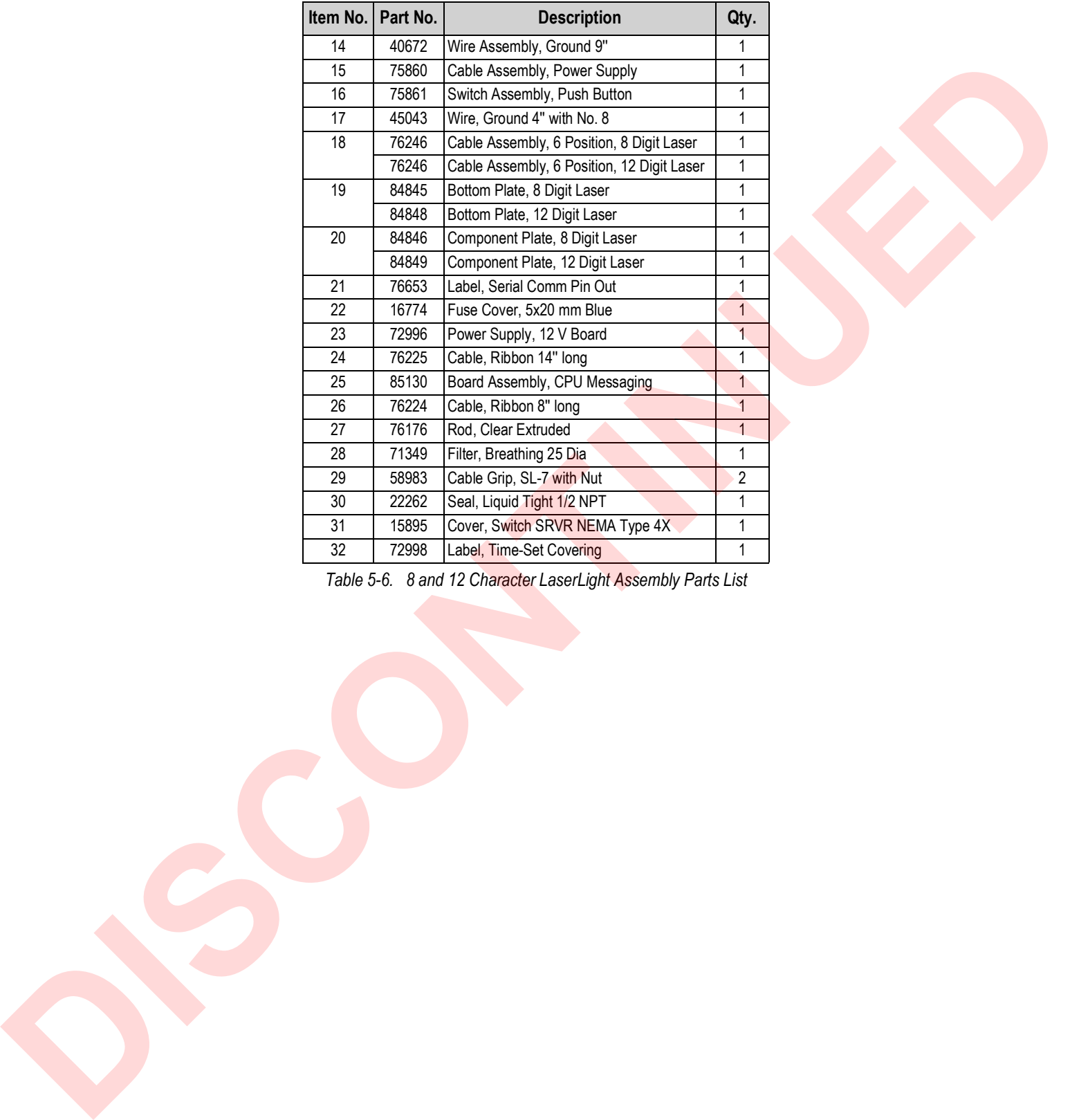

*Table 5-6. 8 and 12 Character LaserLight Assembly Parts List*

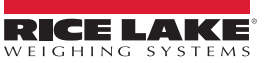

## <span id="page-40-0"></span>**5.3 LaserLight Remote Display Enclosure Dimensions**

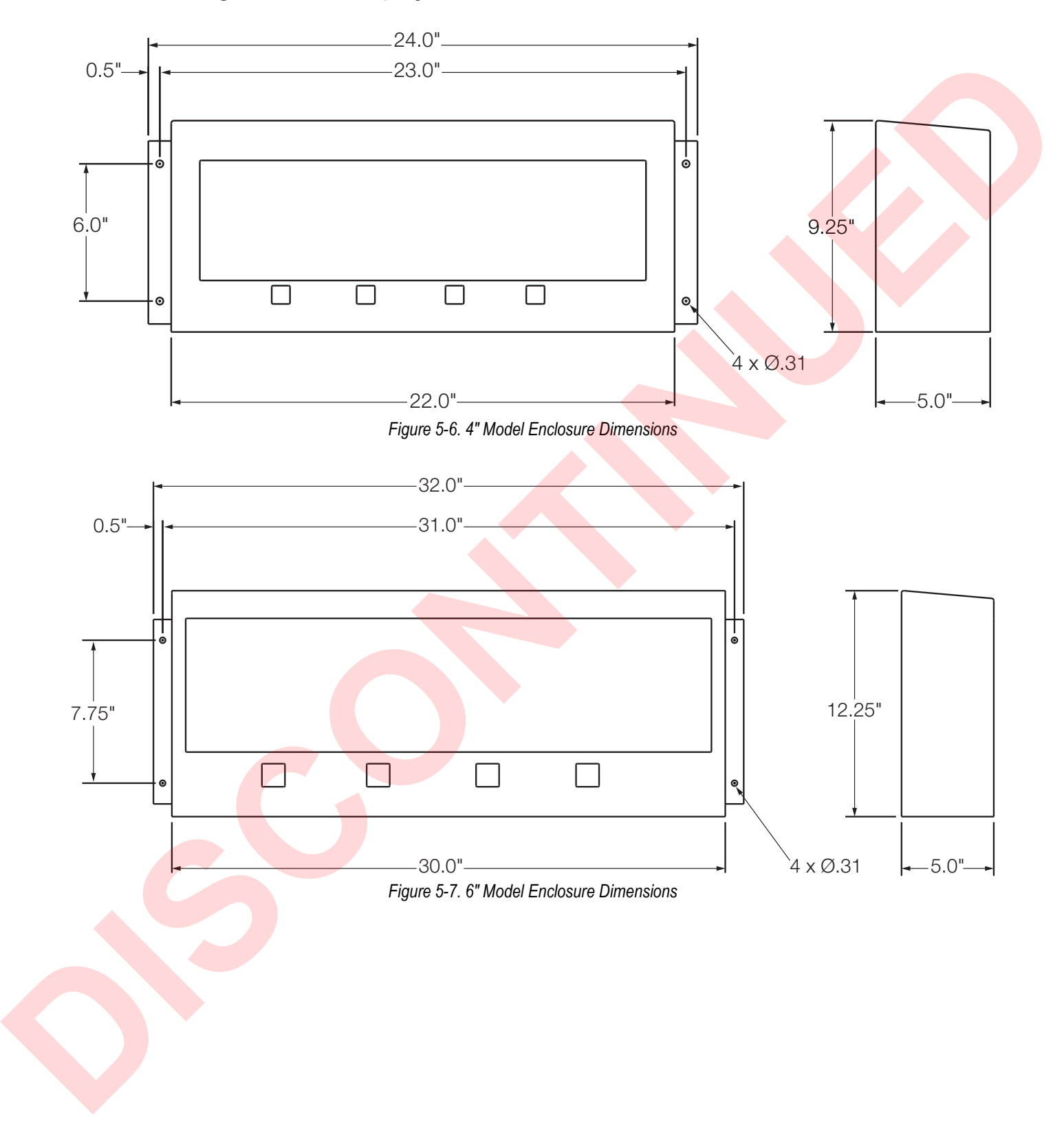

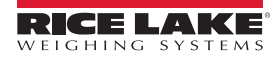

## <span id="page-41-0"></span>**5.4 LaserLight Matrix Display Enclosure Dimensions**

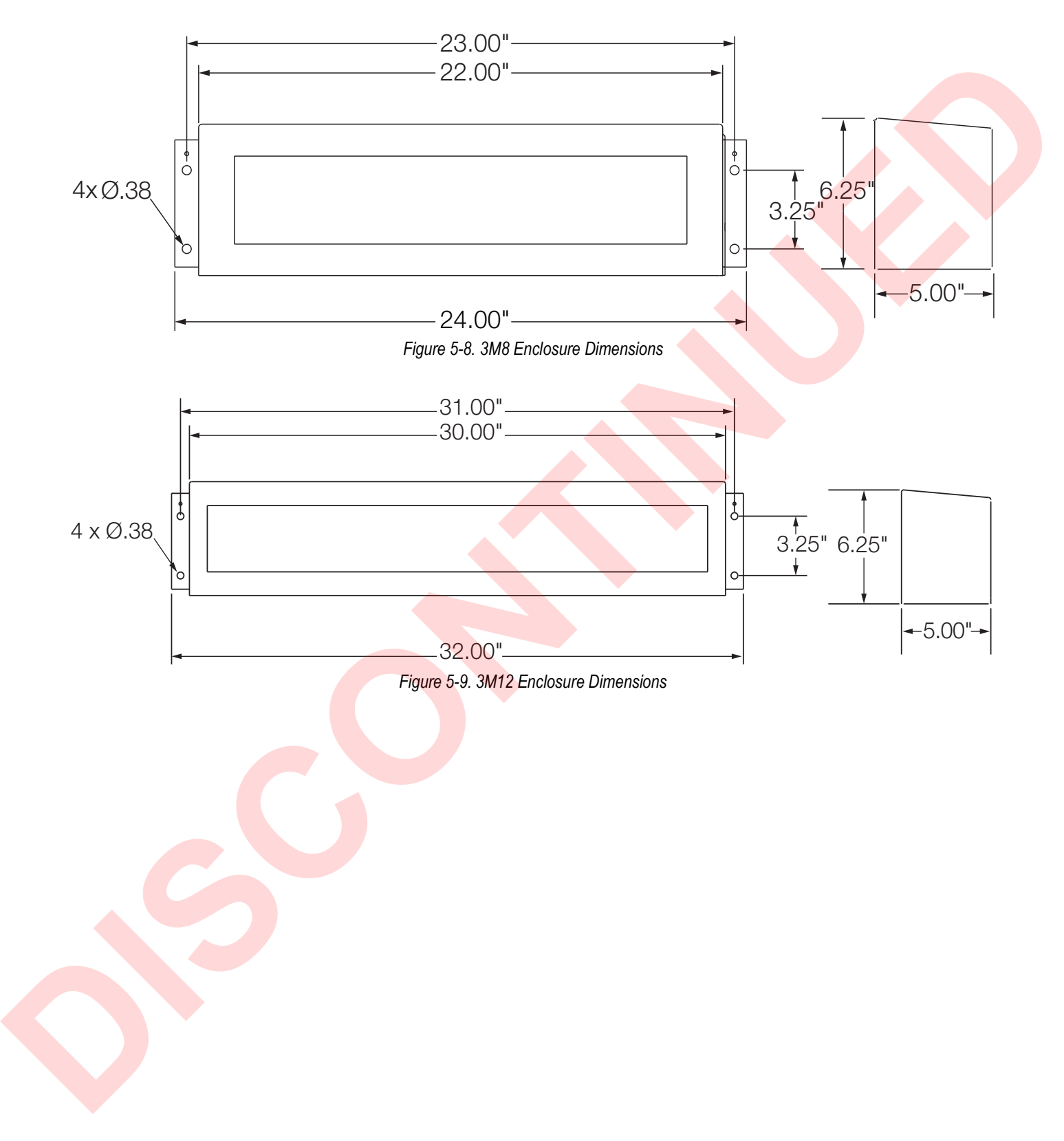

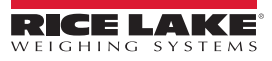

# <span id="page-42-0"></span>**6.0 Specifications**

#### **Operator Interface**

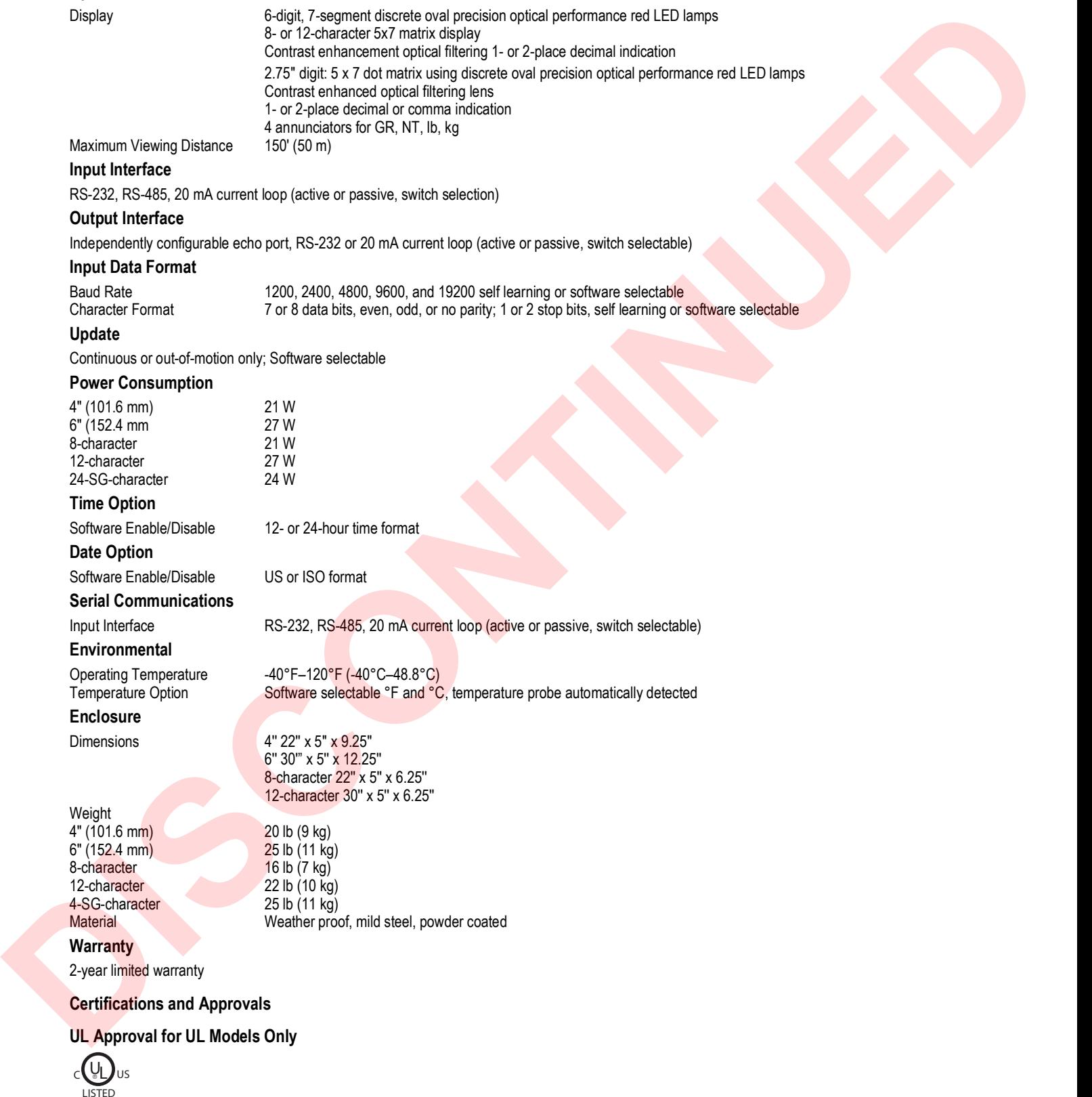

#### **Input Interface**

RS-232, RS-485, 20 mA current loop (active or passive, switch selection)

#### **Output Interface**

Independently configurable echo port, RS-232 or 20 mA current loop (active or passive, switch selectable)

#### **Input Data Format**

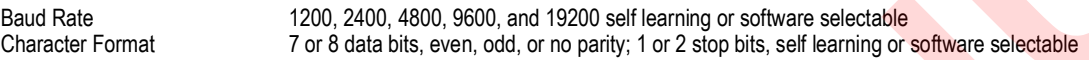

#### **Update**

Continuous or out-of-motion only; Software selectable

#### **Power Consumption**

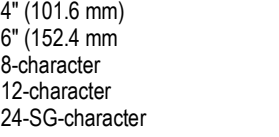

**Time Option**

#### Software Enable/Disable 12- or 24-hour time format

**Date Option**

Software Enable/Disable US or ISO format

21 W 27 W 21 W 27 W 24 W

#### **Serial Communications**

Input Interface RS-232, RS-485, 20 mA current loop (active or passive, switch selectable)

Software selectable °F and °C, temperature probe automatically detected

#### **Environmental**

Operating Temperature -40°F–120°F (-40°C–48.8°C)<br>Temperature Option - Software selectable °F and °C

**Enclosure**

Weight 4" (101.6 mm) 20 lb (9 kg)<br>6" (152.4 mm) 25 lb (11 kg) 6" (152.4 mm)<br>8-character 8-character 16 lb (7 kg)<br>12-character 22 lb (10 kg) 4-SG-character 25 lb (11 kg)

Dimensions 4" 22" x 5" x 9.25" 6'' 30'" x 5'' x 12.25'' 8-character 22'' x 5'' x 6.25'' 12-character 30'' x 5'' x 6.25''

22 lb (10 kg) Material Weather proof, mild steel, powder coated

**Warranty**

2-year limited warranty

**Certifications and Approvals**

#### **UL Approval for UL Models Only**

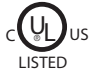

File Number: E355385

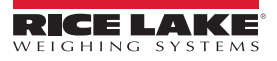

**DISCONTINUED** 

**DISCONTINUED** 

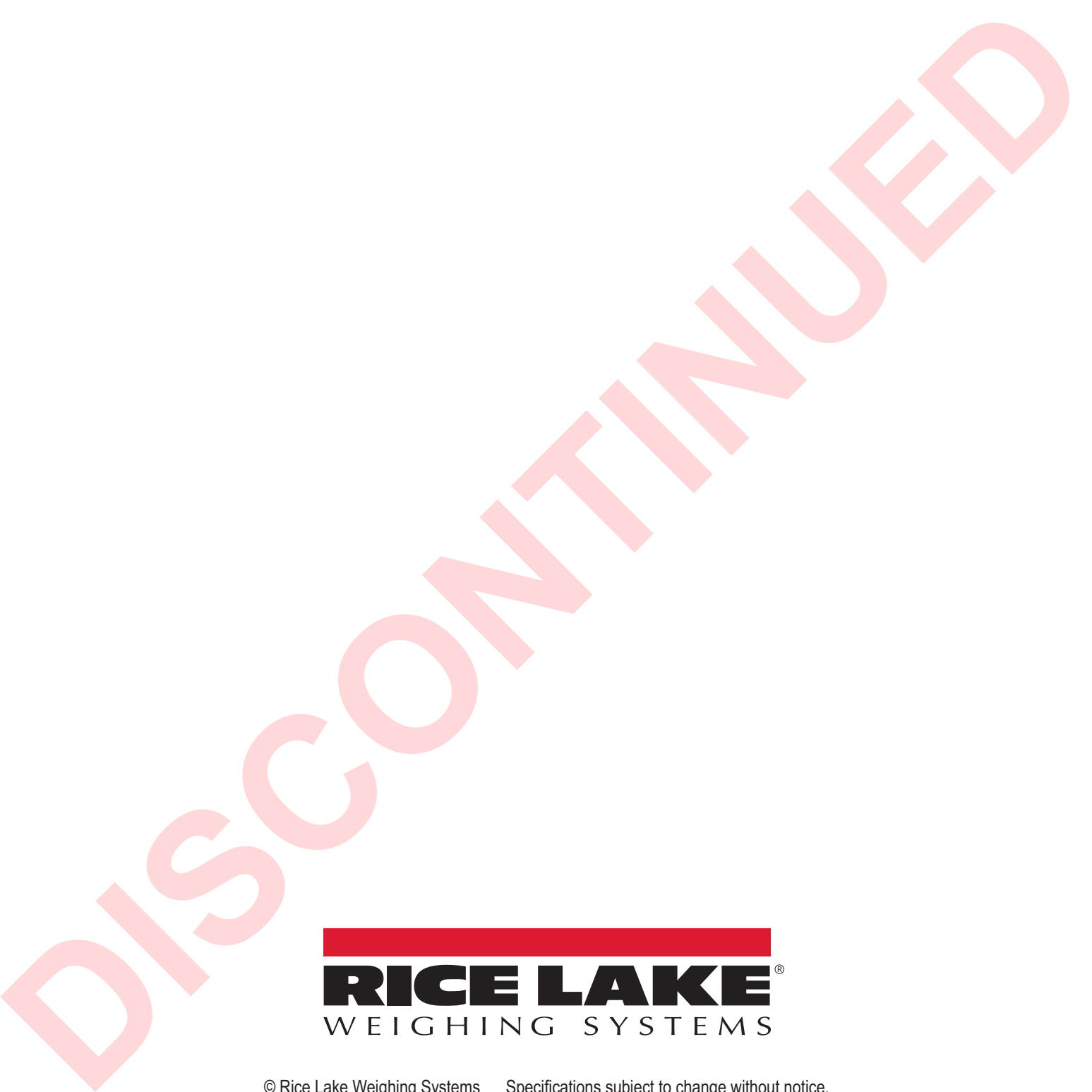

Rice Lake Weighing Systems is an ISO 9001 registered company. © Rice Lake Weighing Systems Specifications subject to change without notice.

230 W. Coleman St. • Rice Lake, WI 54868 • USA U.S. 800-472-6703 • Canada/Mexico 800-321-6703 • International 715-234-9171 • Europe +31 (0)26 472 1319

October 2, 2019 **WWW.ricelake.com PN 75936 Rev C**